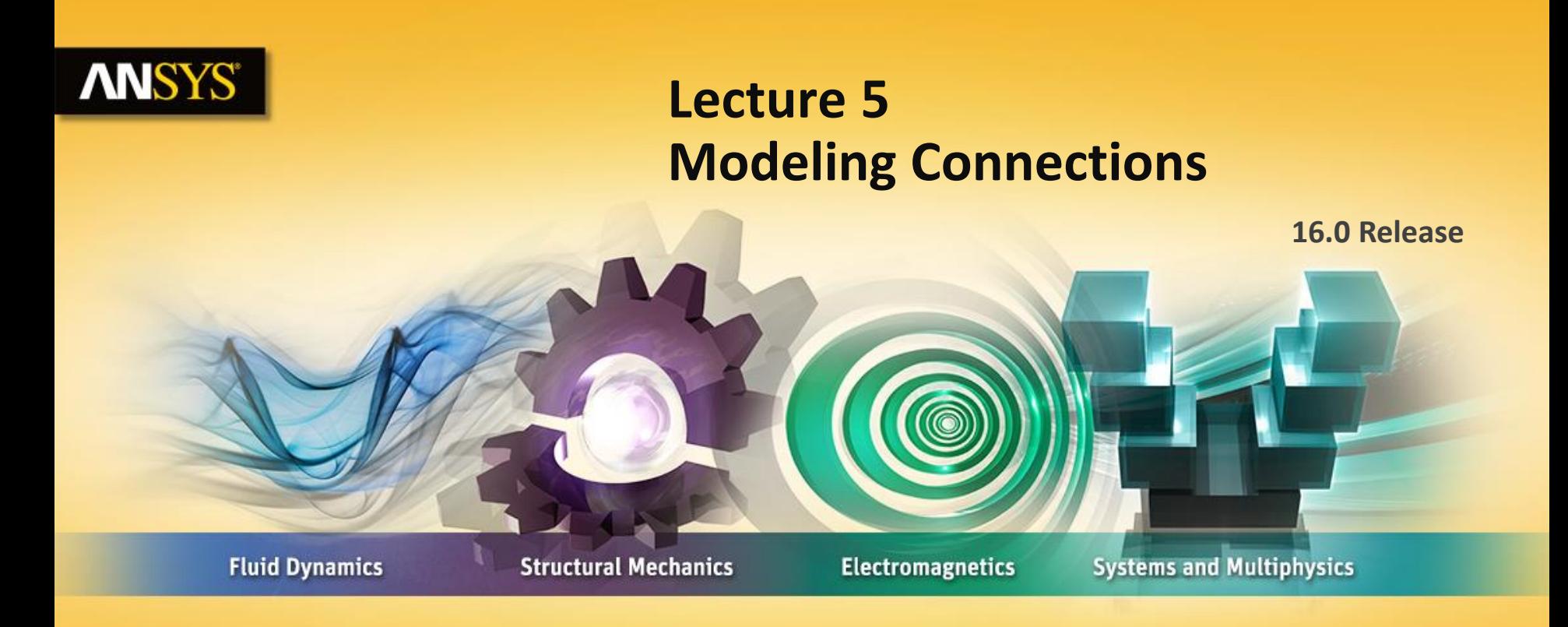

#### **Introduction to ANSYS Mechanical**

Realize Your Product Promise®

## **ANSYS** Chapter Overview

**In this chapter, we will extend the discussion of contact control begun previously in this course. We also introduce the mesh connection capability for use with surface models:**

- **A. Contact**
- **B. Contact Controls**
- **C. Contact Results**
- **D. Spot Welds**
- **E. Mesh Connections**
- **F. Connections Worksheet**
- **G. Workshop 5.1 - Contact Offset Control**
- **H. Joint Definitions**
- **I. Springs and Beams**
- **J. Workshop 5.2 - Using Joints**
- **K. Appendix**

#### **ANSYS® A. Contact**

**In this section we will touch on some of the concepts relating to contact analysis. Keep in mind, however, contact could be a highly nonlinear feature (status changing) and is covered in its entirety in the Mechanical Nonlinearities training course.**

- **Contact elements can be thought of as a "skin" covering the surfaces that are expected to interact with one another.**
- **One side of a contact pair is referred to as the "contact" and its mate as the "target".**
- **Mechanical uses a color coding system to differentiate the contact and target surfaces.**

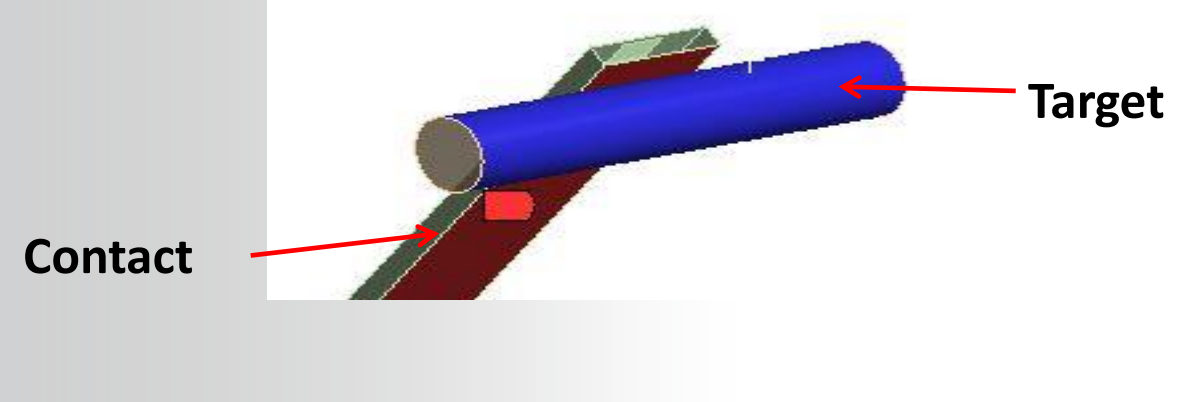

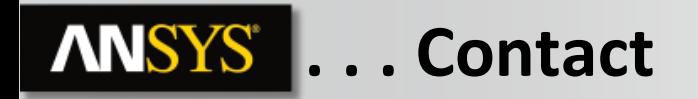

- **One side of a contact pair is referred to as a contact surface, the other side is referred to as a target surface.**
	- **Contact and target scoping does not need to be equal. For example, a contact can be scoped to 2 faces while its target is scoped to 5 faces.**
- **Contact pairs are color coded in the details and on the geometry.**

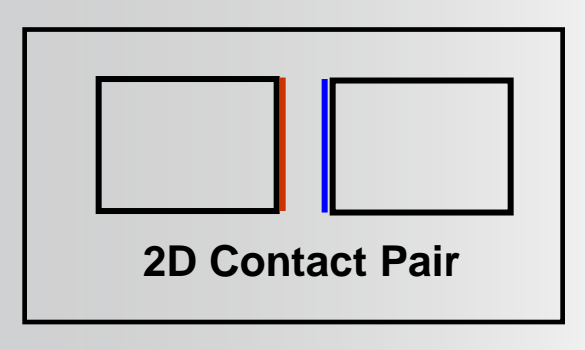

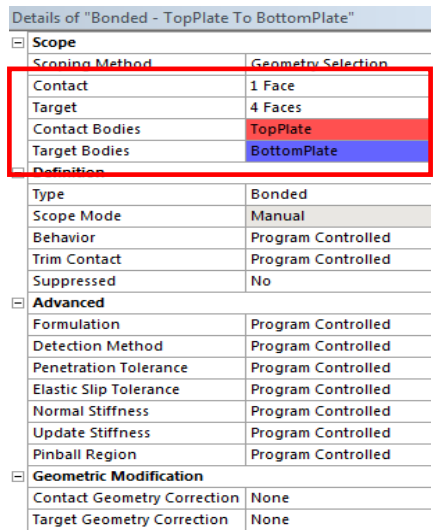

**Contact regions are automatically created between parts during assembly import.**

- **Contacts are contained in the Connections branch and can be grouped in multiple "Contacts" folders.**
	- **Contact detection tolerance controls are available (low = loose tolerance; high = tight tolerance).**

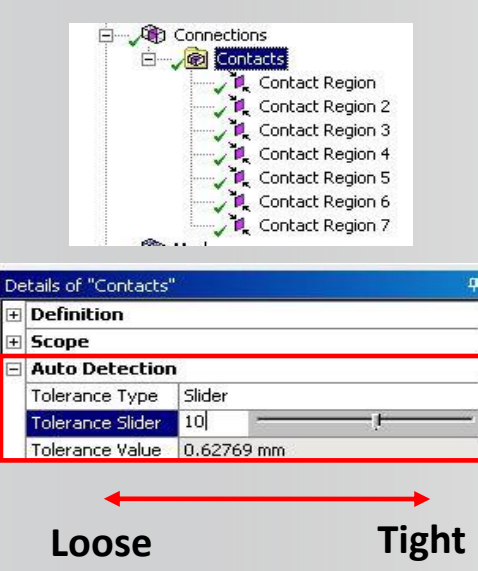

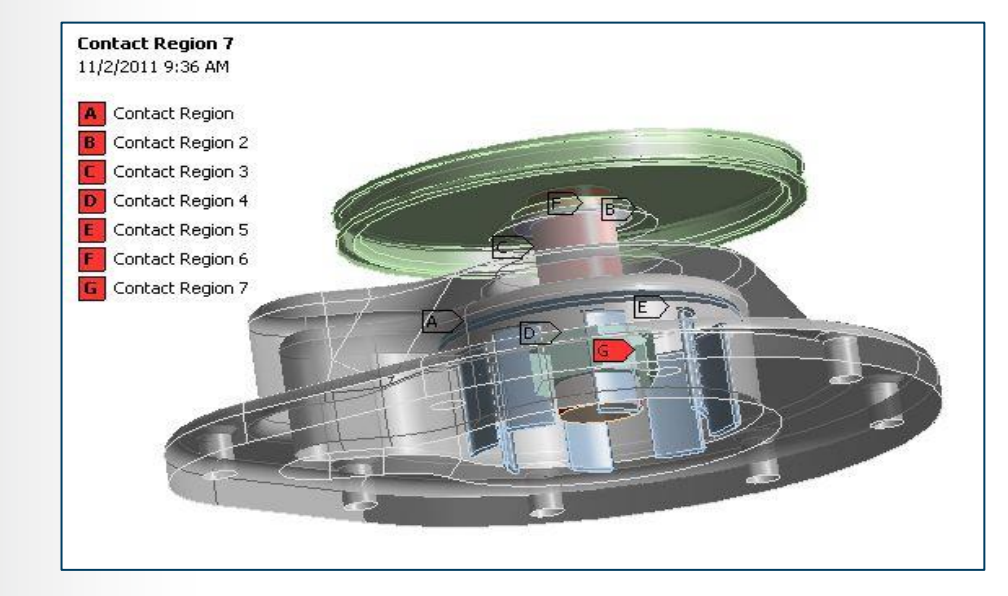

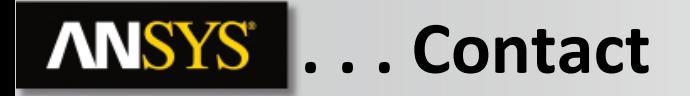

#### **Five contact behaviors are available:**

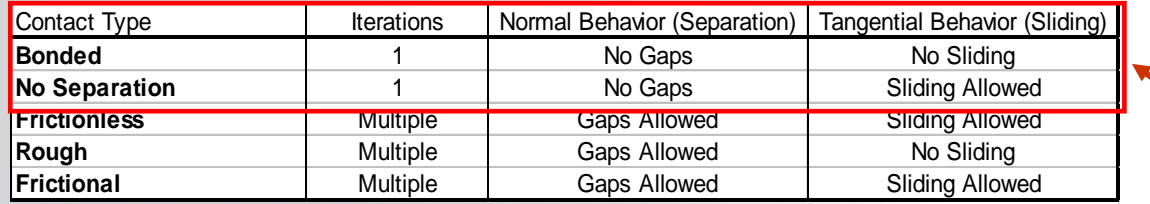

- *Bonded* **and** *No Separation* **contact are linear and require only 1 iteration.**
	- **Bonded: surfaces are fixed to one another so no gaps can open and no sliding takes place.**
	- **No Separation: no gaps can open however small sliding can take place.**
- *Frictionless, Rough and Frictional* **contact are nonlinear and require multiple iterations***. These contact types will be introduced here but detailed fully in the ANSYS Mechanical Structural Nonlinearities training course.*

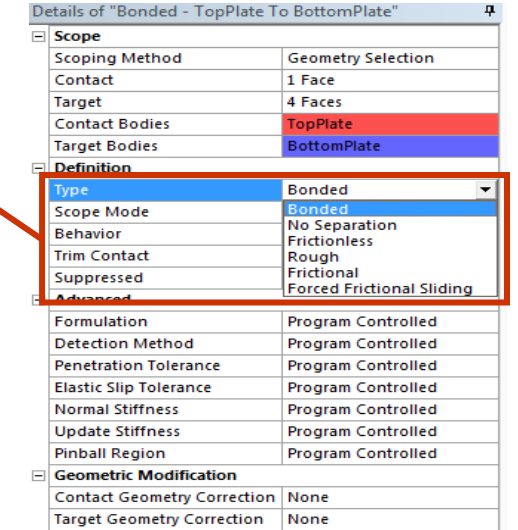

**When a contact region is highlighted in the connections branch, parts are made translucent for easier viewing.**

• **Contact surfaces are color coded for easy identification.**

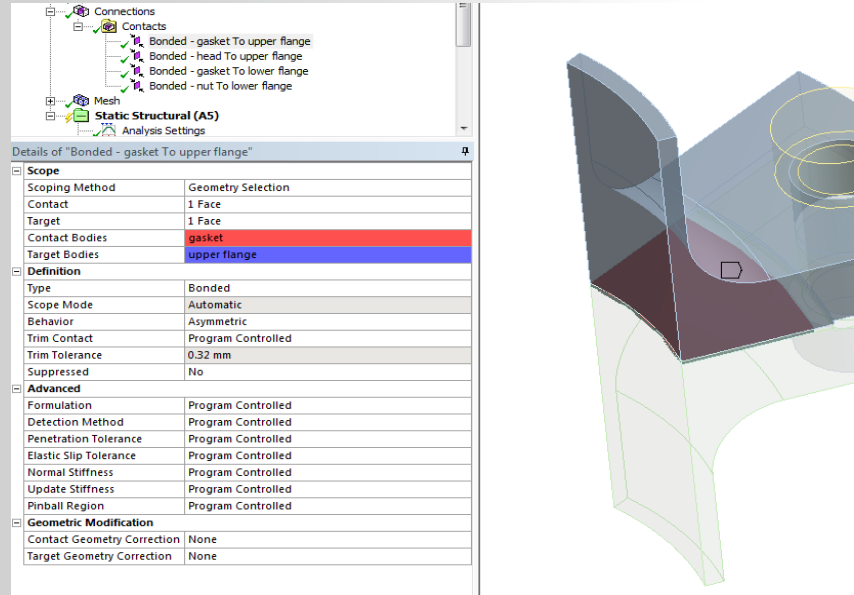

**For ease of viewing or selecting, "Body Views" can be activated:**

- **Separate windows display the full model, contact body and target body.**
- **Views can be "synched" (all windows move together).**
- **Selecting (for contact scoping) can be done in any window.**

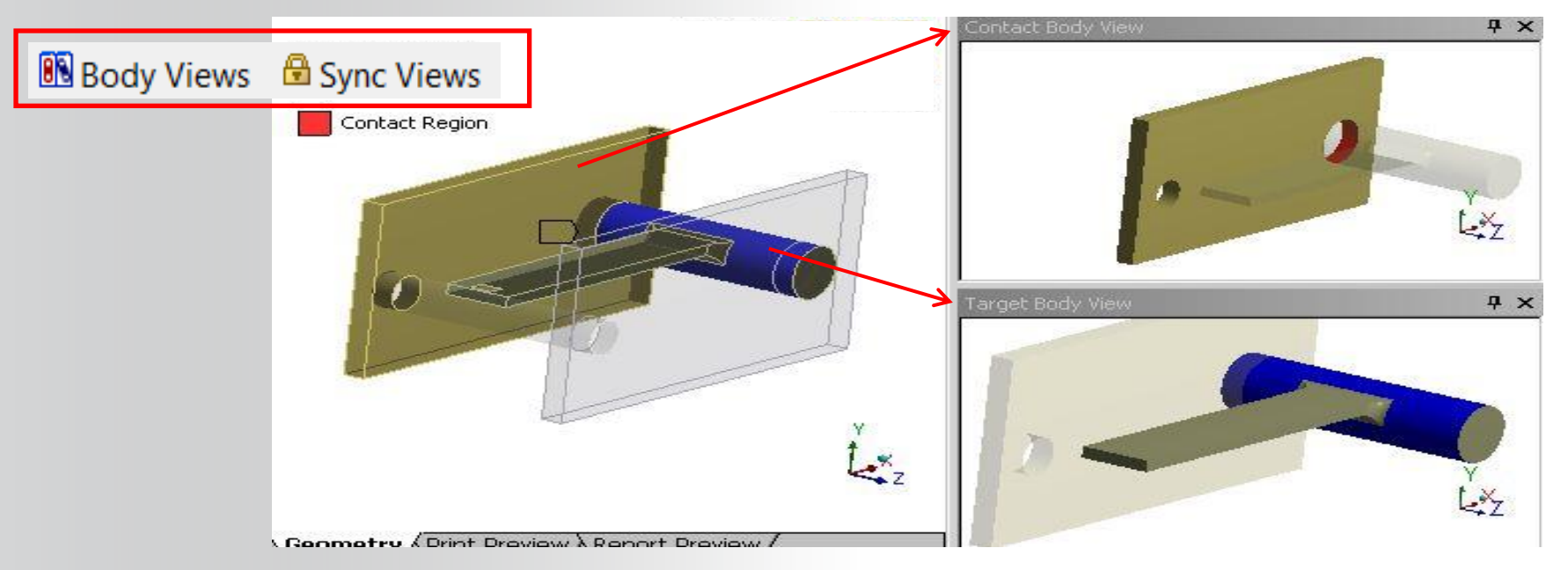

**For ease of viewing, user can « explode » assembly model**

- **Use slider to modify how are seperate different parts**
- **User can choose the coordinate system**

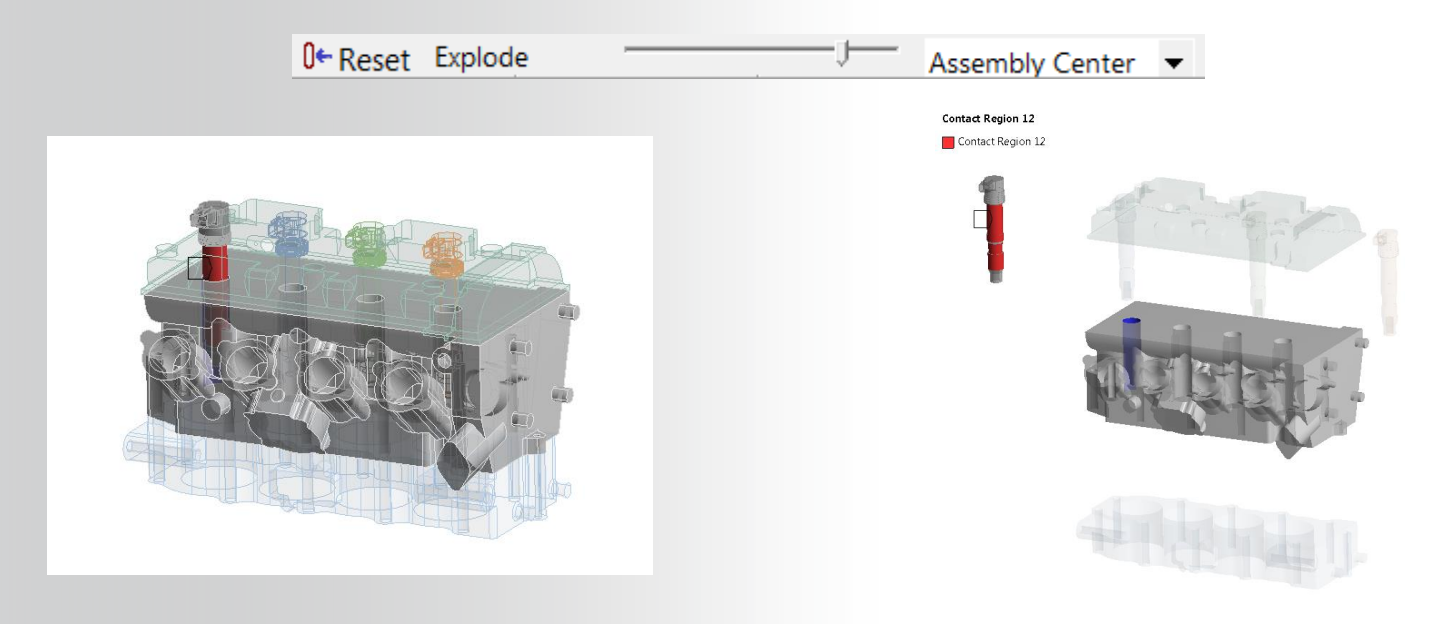

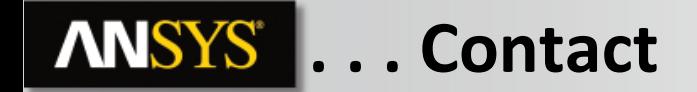

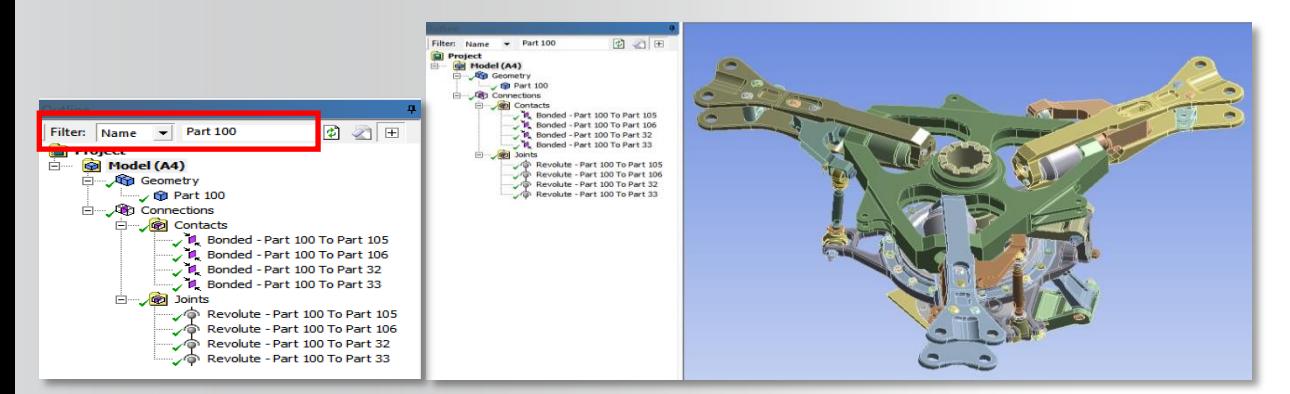

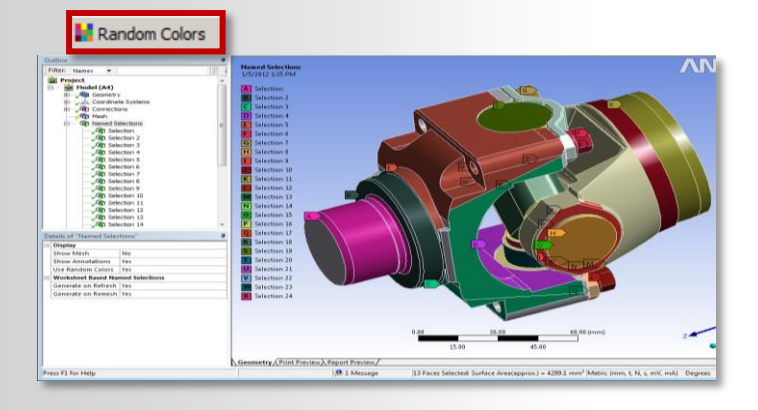

**To improve the readability of models, filters based on name are available as well as unique random colors for the display of numerous loads, boundary conditions or named selections.**

**"Go To" utilities provide a simple way of verifying contact definitions:**

- **Bodies without contact**
- **Parts without contact**
- **Contact regions for selected bodies**
- **Contacts common to selected bodies**
- **Corresponding bodies in tree**

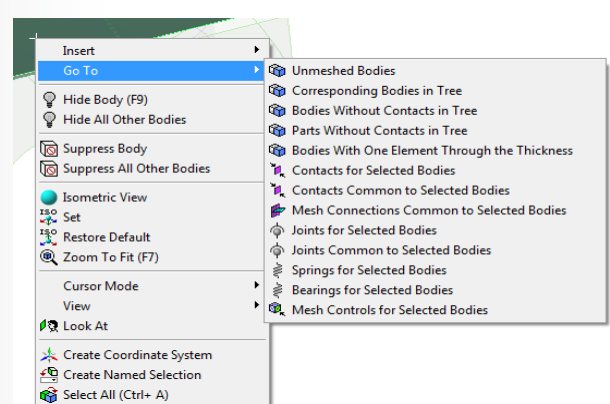

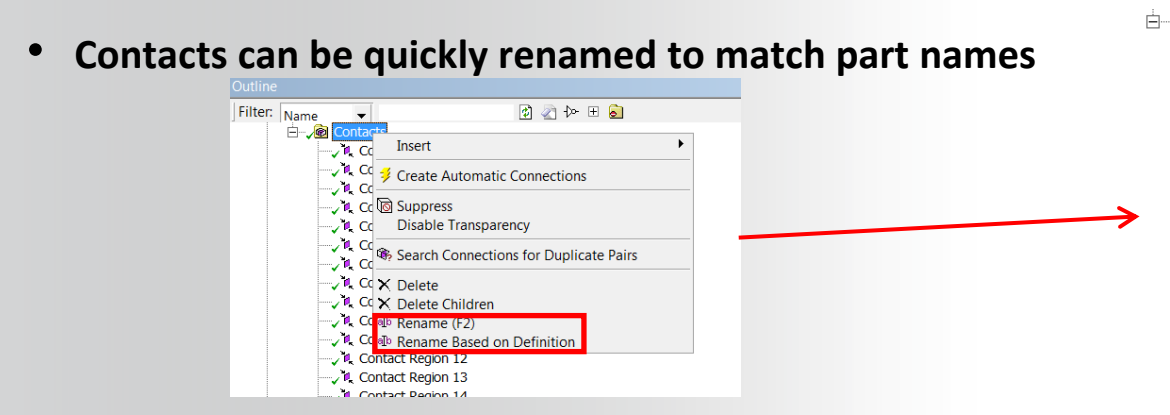

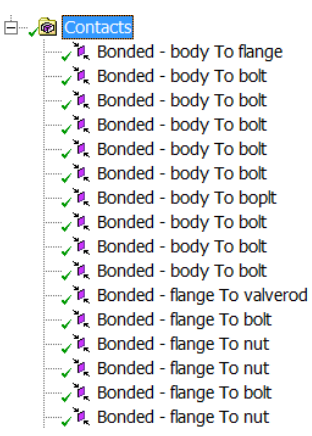

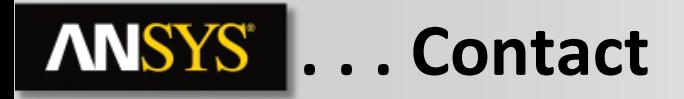

**Where surfaces are not automatically detected a manual contact pair can be defined.** 

• **Insert a manual contact region and select the "contact" and "target" surfaces.**

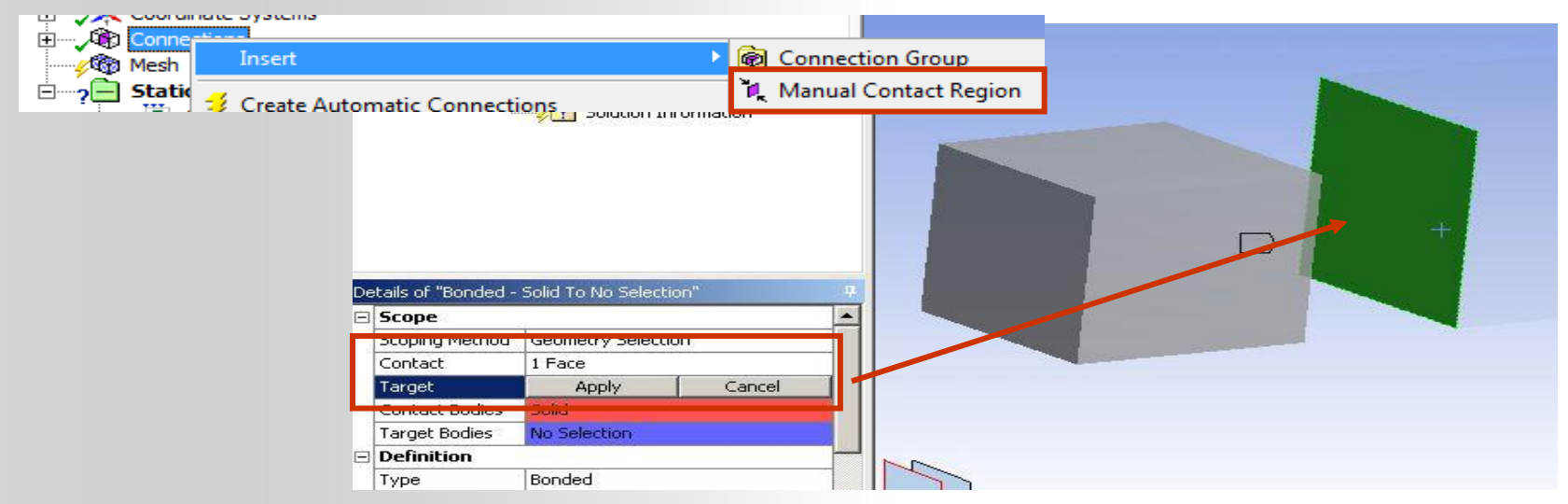

#### **RMB**

## **ANSYS B. Contact Controls**

**In Mechanical one side of a contact pair is referred to as the** *contact* **while the other is referred to as the** *target.*

- **By default (Program Chosen) Mechanical uses what is called** *autoasymmetric* **contact.**
- **In some situations there is a "preferred" for which side is designated the contact versus the target. Since the solver does not determine this preference ahead of time, initially a contact pair is duplicated (***symmetric contact).* **When the solver detects the preferred arrangement one of the contact pairs is removed. This is called**  *asymmetric contact***.**

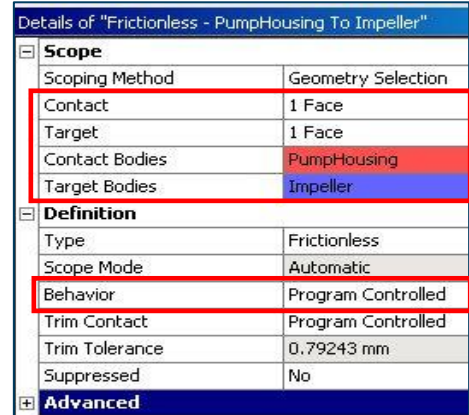

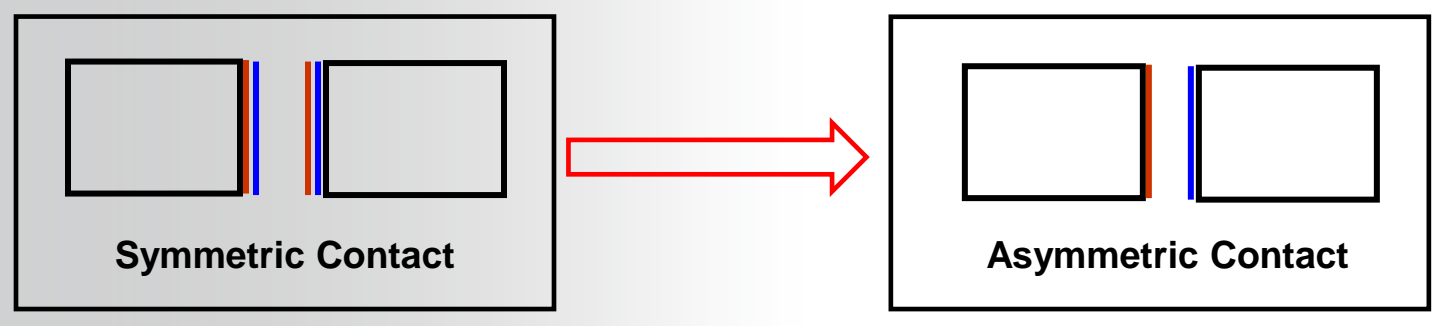

**Nonlinear contact types allow an "interface treatment" option:**

- **"Add Offset": input zero or non-zero value for initial adjustment.**
- **"Adjusted to Touch": ANSYS closes any gap to a just touching position**

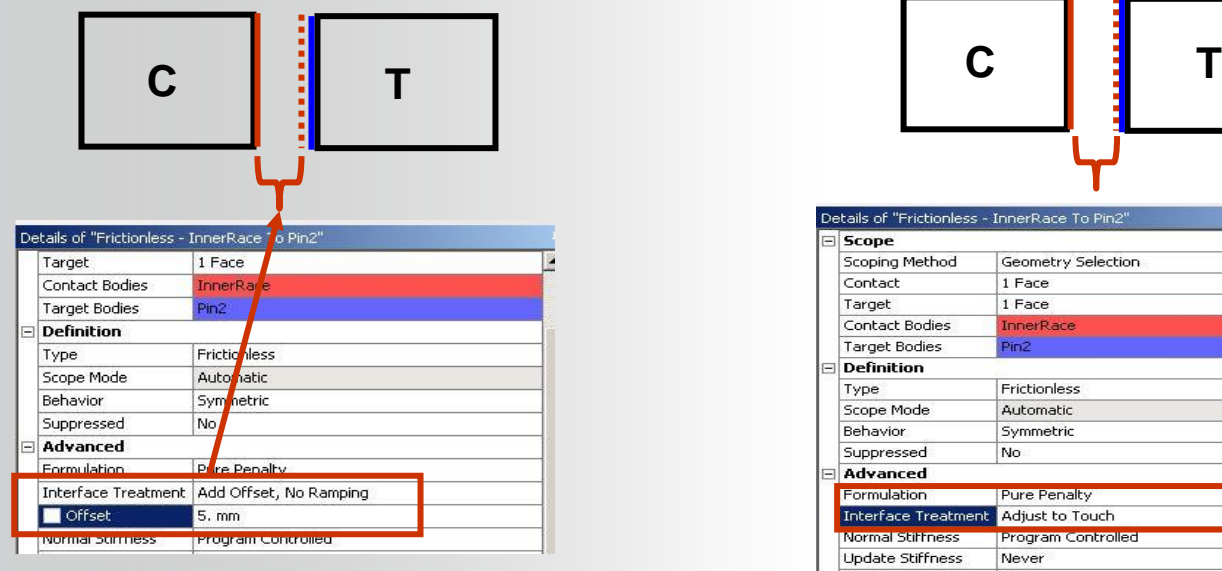

**Add offset: positive or negative can be ramped on. Adjusted to touch** 

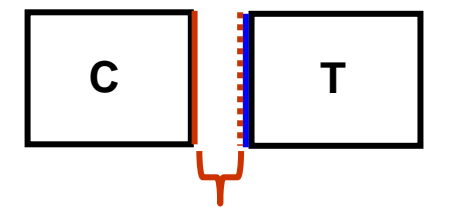

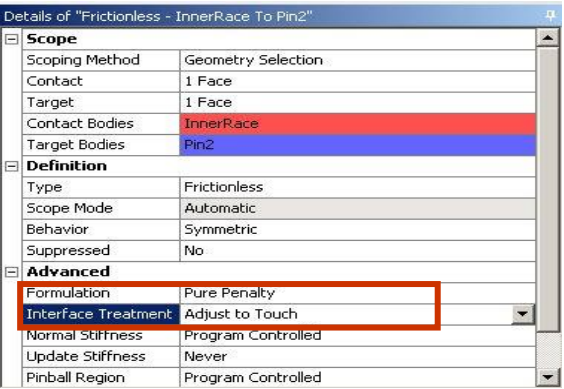

**14 © 2015 ANSYS, Inc. February 27, 2015**

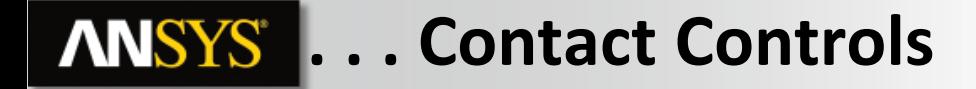

**Interface treatment example modeling a press fit:**

**The geometry model contains a pin in a hole which are of the same diameter. Contact offset is used to simulate a press fit of an over sized pin. The resulting stress plot is shown.**

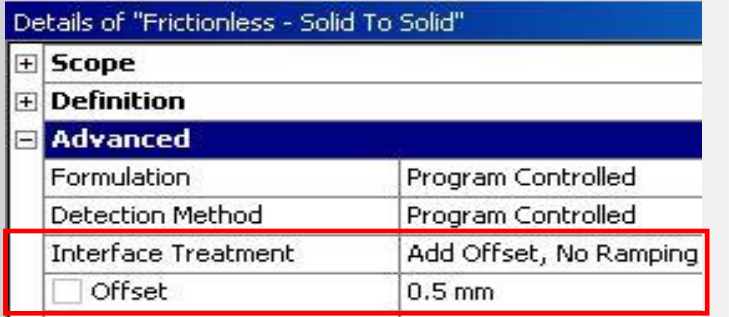

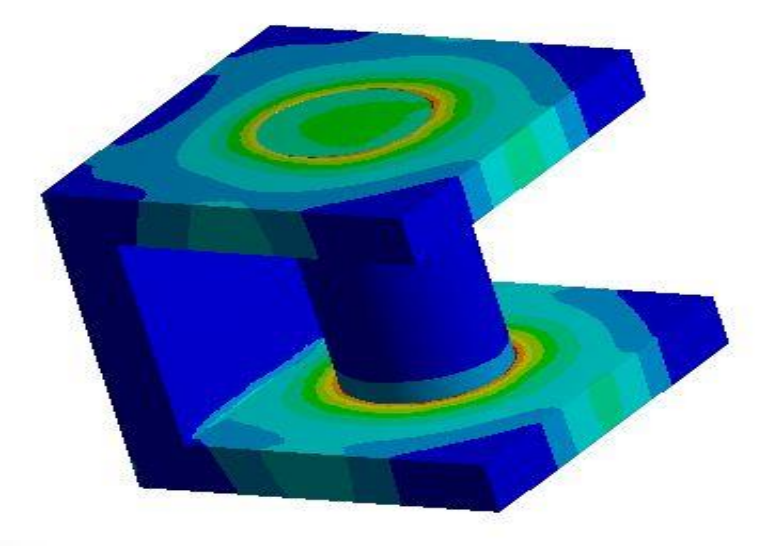

**The Pinball Region is a zone that designates far field or near field open contact status (inside or outside the radius). It can be thought of as a zone bordering each contact region***.*

**The pinball's main purpose is to provide efficiency when solving contacts which are "far" apart. For most applications simply use the program controlled setting.**

**During this course we'll point out several situations where it may be useful to manually control the pinball radius.**

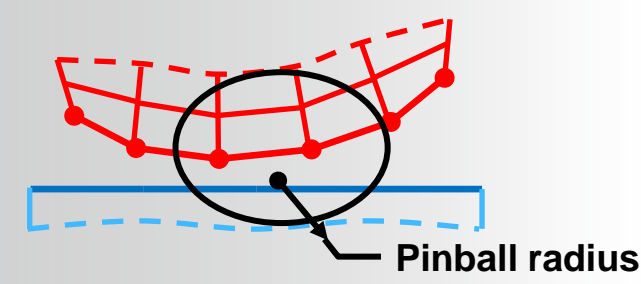

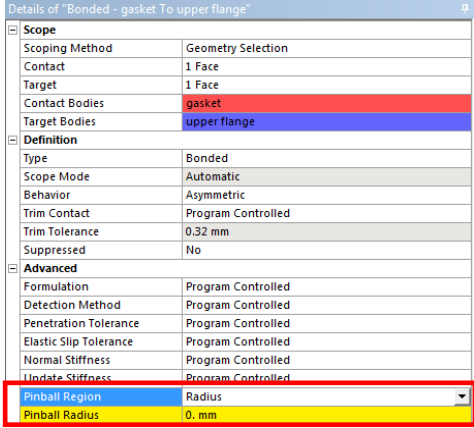

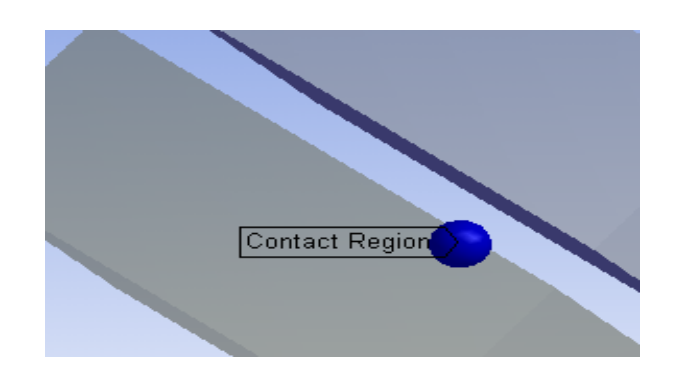

**Shell contact includes face-to-face, edge-to-face or edge-to-edge contact:**

- **Automatic shell contact is not turned on by default but can be set to detect face-to-edge or edge-to-edge contact.**
- **Priority can be set to prevent multiple contact regions in a given region.**

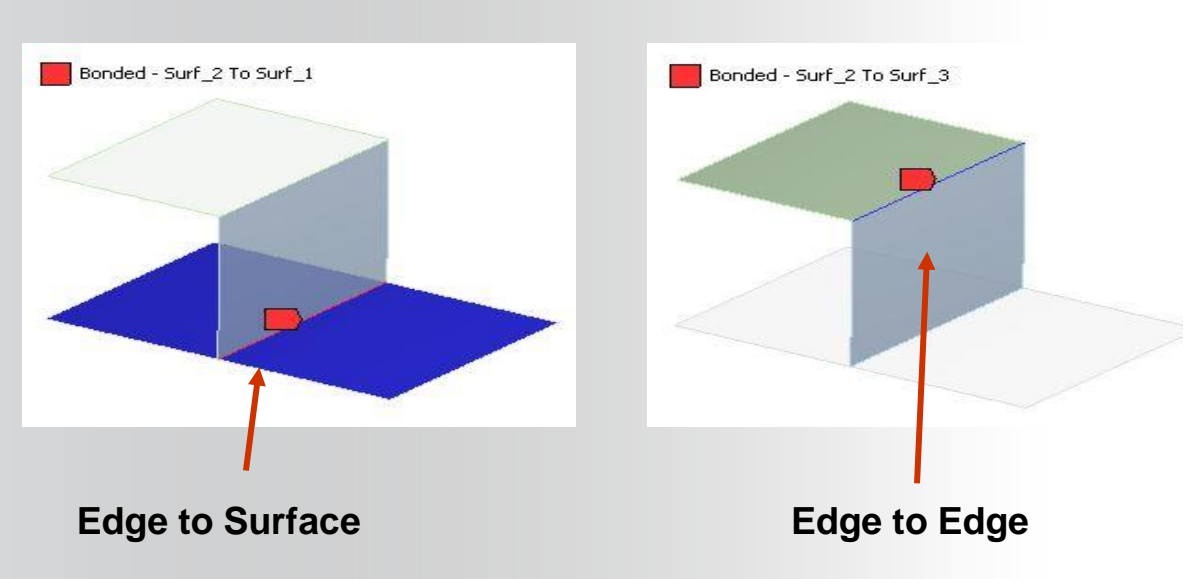

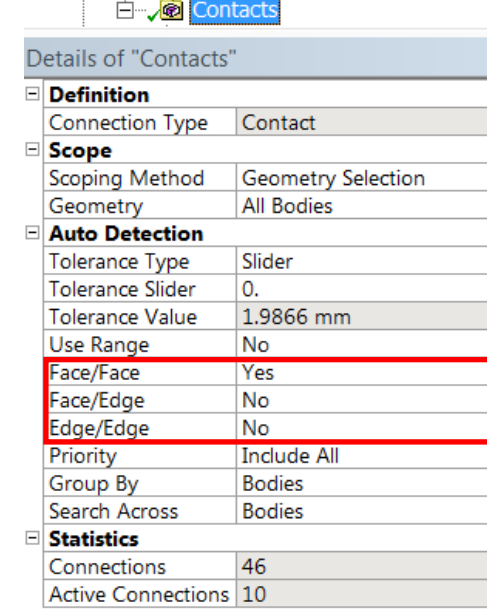

**Several unique aspects of surface geometry must be addressed when using contact:**

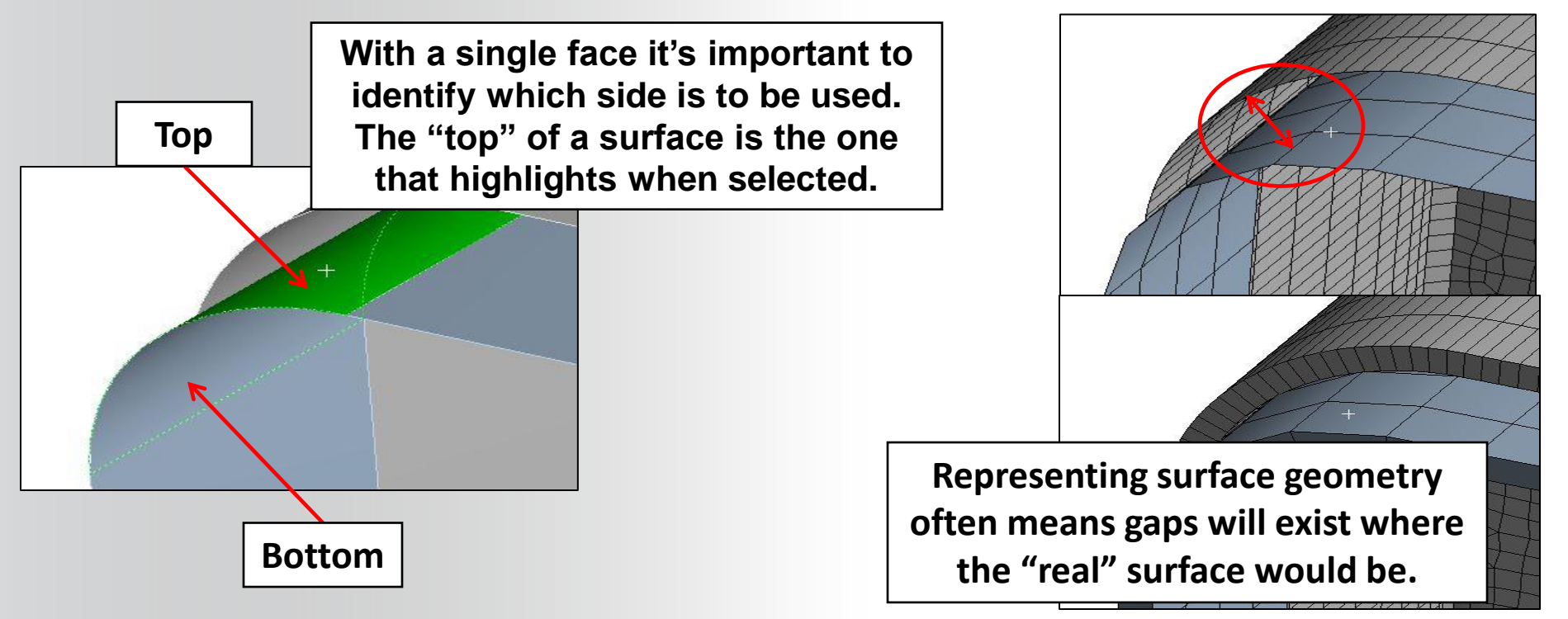

**The details for surface contact contain controls for assigning contact to the top or bottom of a shell as well as including the effect of the thickness of the shell. Including the thickness effect here means the gap will be ignored and the surfaces will behave as if they were in contact.**

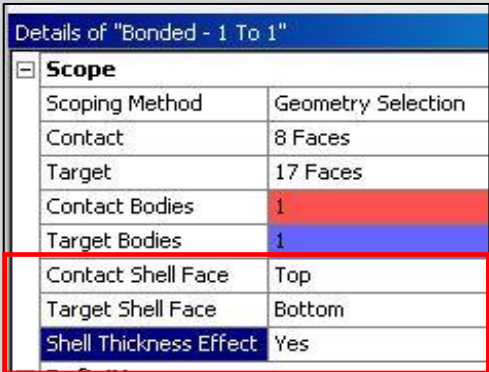

**In this example by activating the shell thickness effect we are assuming the initial configuration is as shown here. Just touching**

**19 © 2015 ANSYS, Inc. February 27, 2015**

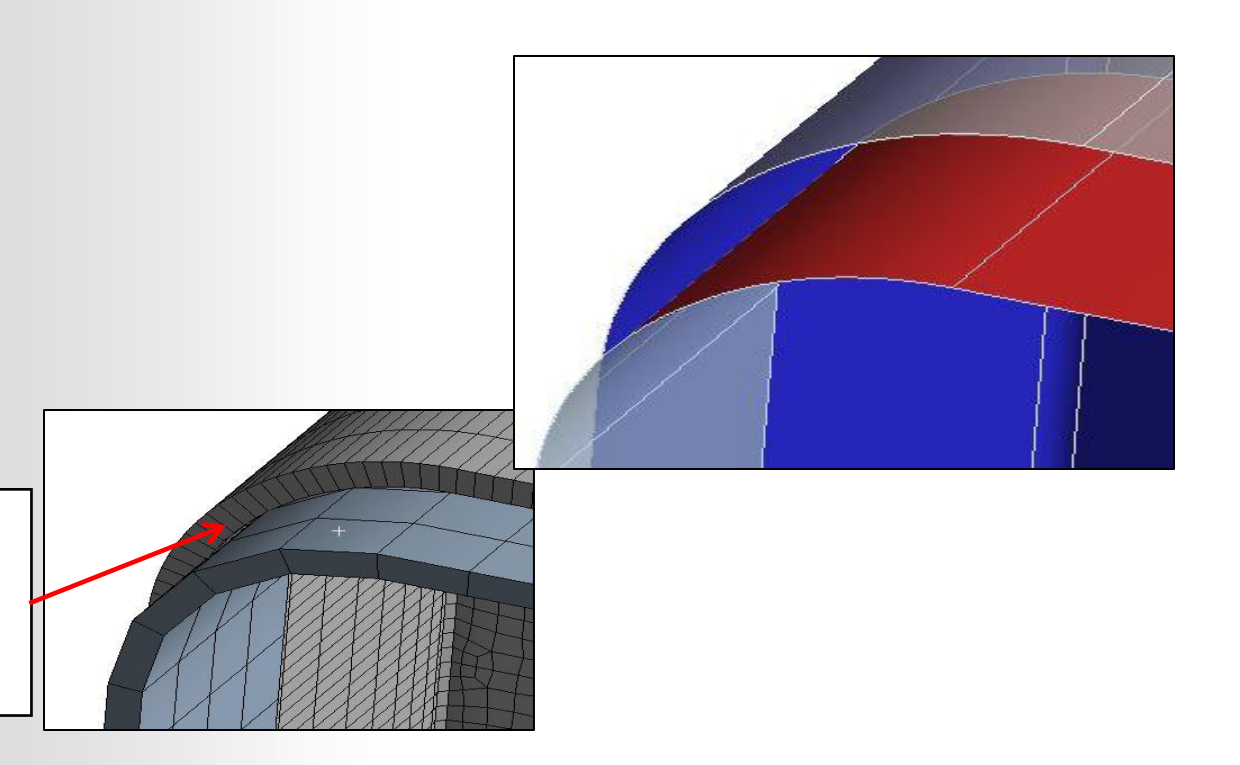

#### **ANSYS C. Contact Results**

**Contact specific results are requested via a "Contact Tool".**

• **Geometry selection or a worksheet (shown below) can be used to choose the contacts of interest.**

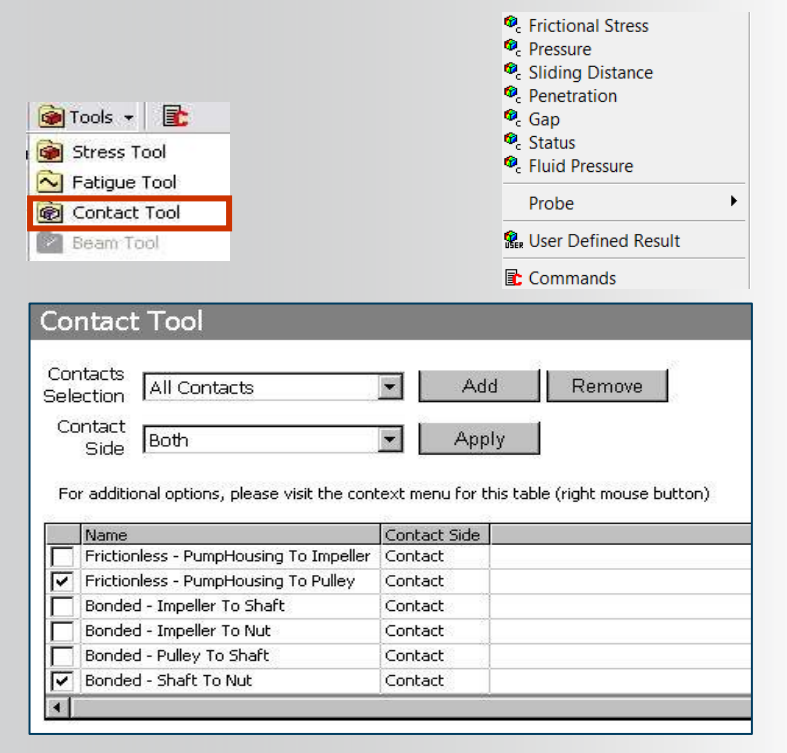

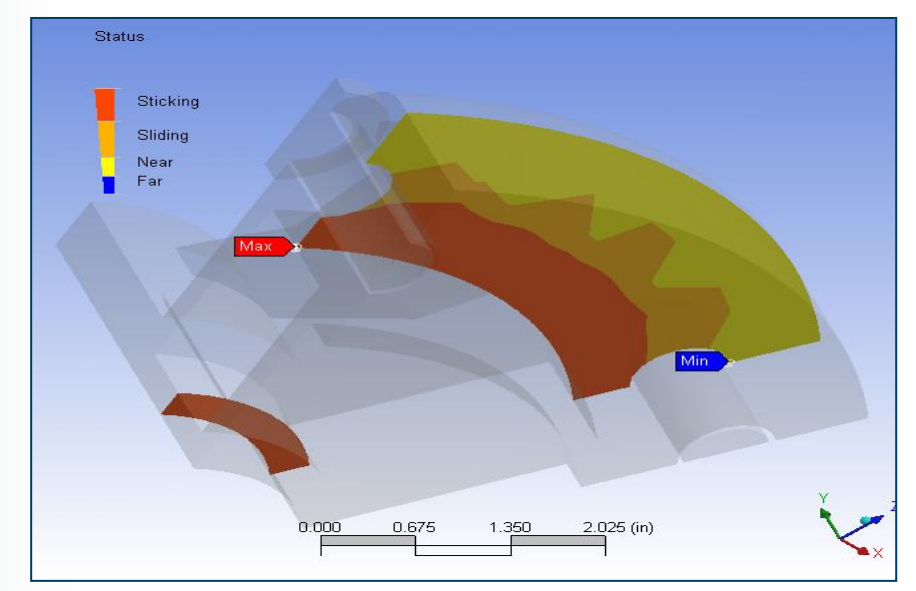

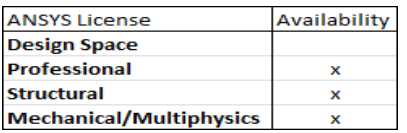

## **. . . Contact Results**

**Contact results are displayed on the contact side only. With auto-asymmetric contact, since the solver chooses which side is designated contact it may not be obvious at the outset which side will display the results.**

**In this example the original contact/target designation was flipped by the solver. A zero result will be displayed on the target side of a contact pair as shown in the top figure.**

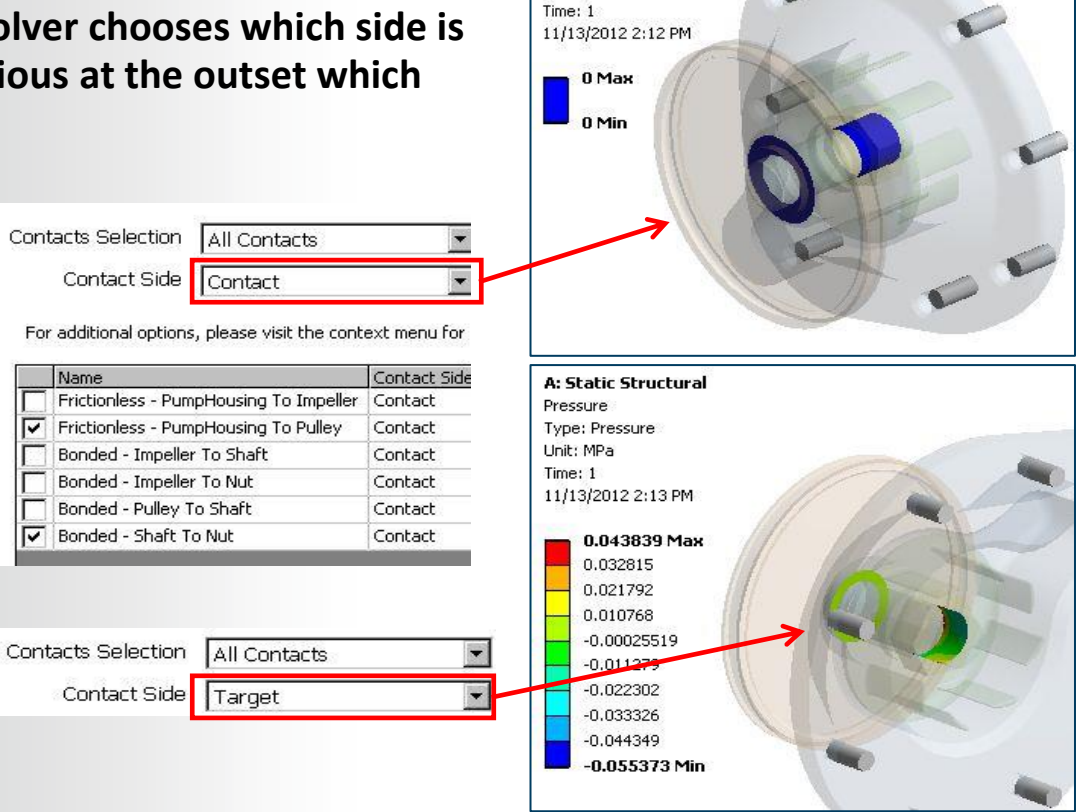

**A: Static Structural** Pressure Type: Pressure Linih: MPa

## **ANSYS** D. Spot Welds

**Spot welds provide a means of connecting shell assemblies at discrete points:**

- **Spotwelds are defined on the geometry as vertex point pairs. Currently, only DesignModeler and NX can be used to create automatic spot welds (note, spot welds can be defined manually if vertices exist in the proper locations).**
- **The spot weld connection is accomplished using a beam connection between the points.**
- **A "spider web" of beams is radiated from each point to distribute the load.**

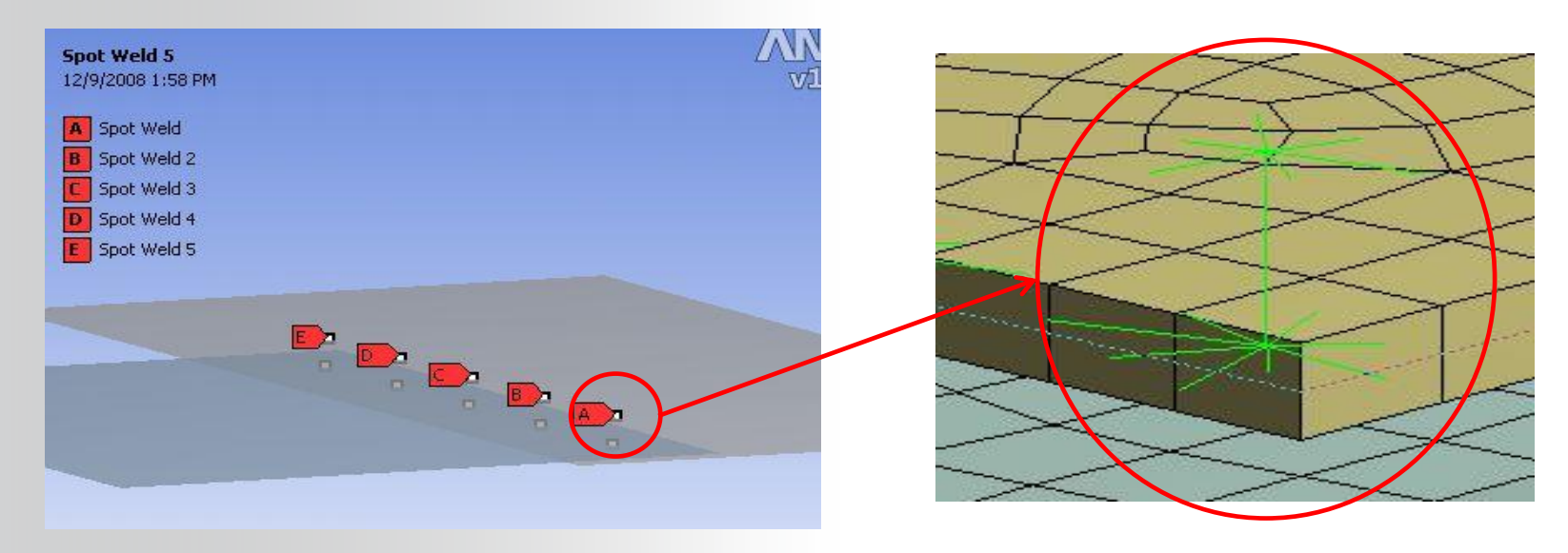

## **ANSYS E. Mesh Connections**

**The mesh connection feature allows you to join the meshes of topologically disconnected surface bodies:**

- **Previously connections such as this required a geometry application to repair gaps (e.g. DesignModeler or CAD).**
- **Mesh connections are made at the mesh level using either edge to edge or edge to face configurations.**
- **Unlike geometry solutions, a multibody part is not required.**

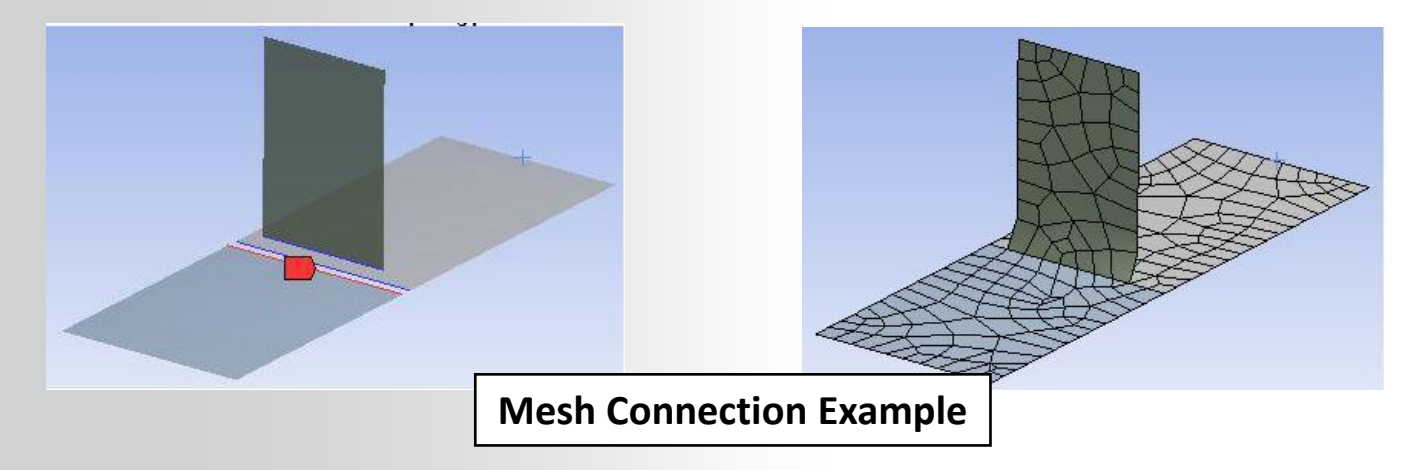

## **. . . Mesh Connections**

**Mesh connections use the concept of master and slave geometry to control how the connection is made:**

- **Master: indicates the geometry/topology onto which other geometry is projected.**
- **Slave: indicates the geometry that will be projected onto the master geometry.**
- **Master geometry can be faces or edges whereas slave geometry can only be edges.**

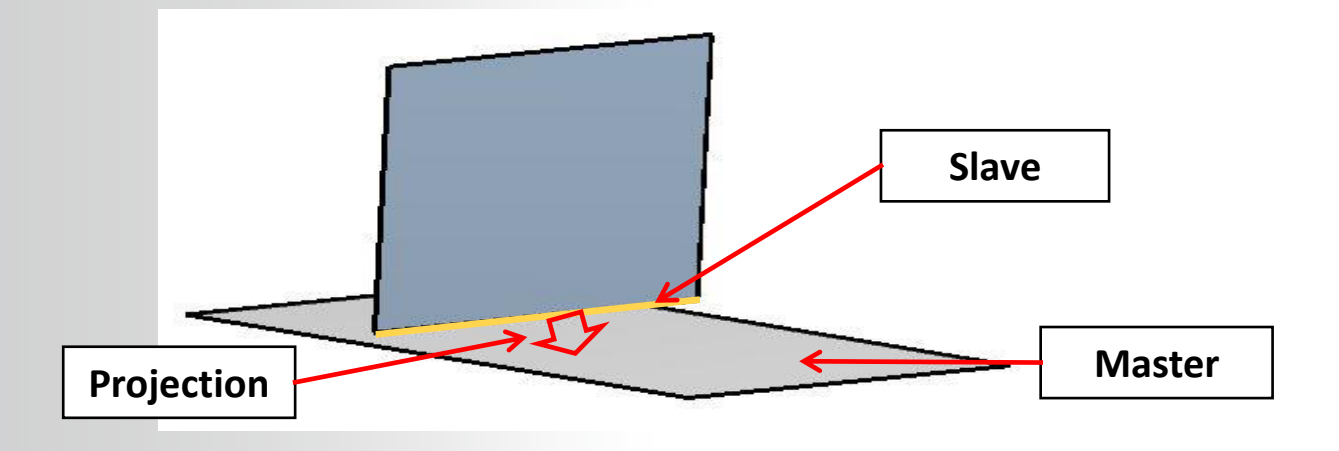

# **. . . Mesh Connections**

**Mesh connections are displayed under the "Mesh Edit" branch from Mesh in the tree using "Mesh Connection Group":**

- **As with other connection types mesh connections can be manually or automatically created.**
- **Manual mesh connections offer some additional controls for configuration of the connection. E**-4<sup>6</sup> Mesh Edit  $\sqrt{Q}$  M **Insert**

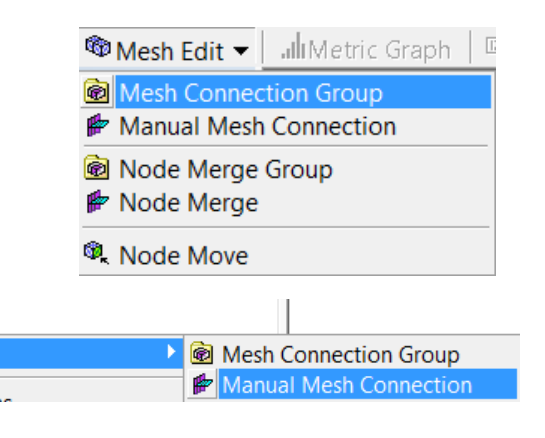

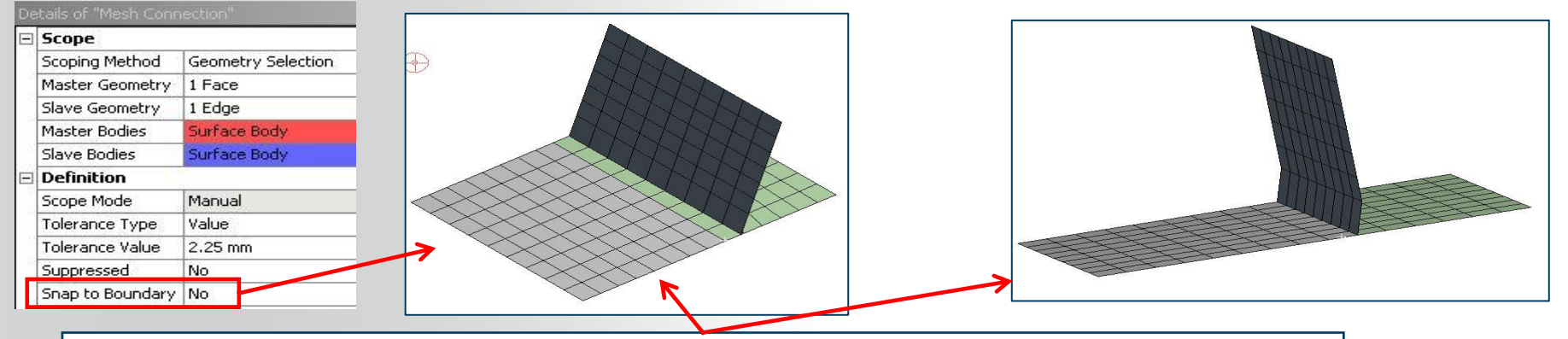

Datast Cannastis

**Use "Snap to Boundary=Yes" to avoid sliver region by snapping to the boundary (pictures exaggerated).**

# **. . . Mesh Connections**

**Node Merge are displayed under the "Mesh Edit" branch from Mesh in the tree using "Node Merge group"** 

- **This object defines nodes that have been merged on a generated mesh**
- **Multiple Node Merge Group options can be added as child objects to a Mesh Edit Object**
- **Requires mesh generation**

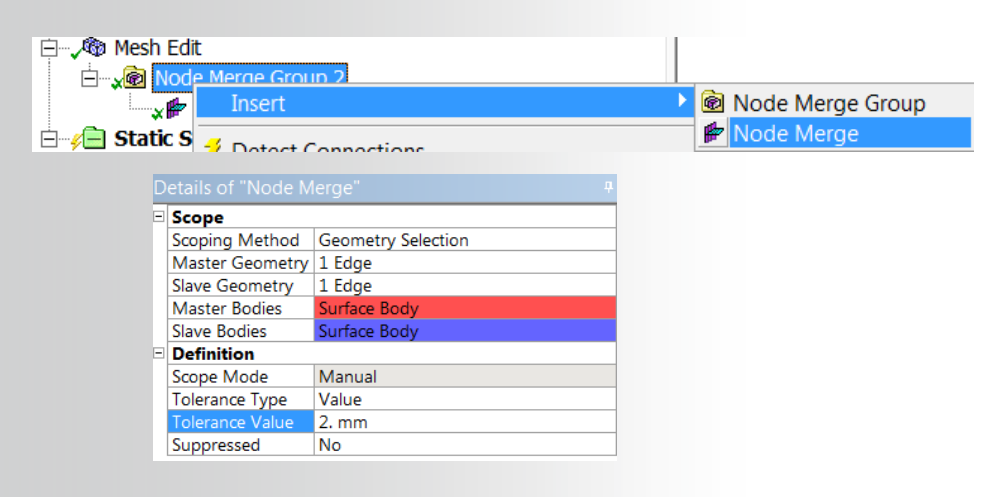

<sup>®</sup> Mesh Edit ▼ **Juli** Metric Graph Mesh Connection Group ntanual Mesh Connection Node Merge Group ⊯ Node Merge <sup>®</sup>, Node Move

## **ANSYS** F. Connections Worksheet

**The connections worksheet contains a number of features that allow users to investigate and evaluate the various connections that may be used in a model.**

**A sample is show here, details are on the following pages.**

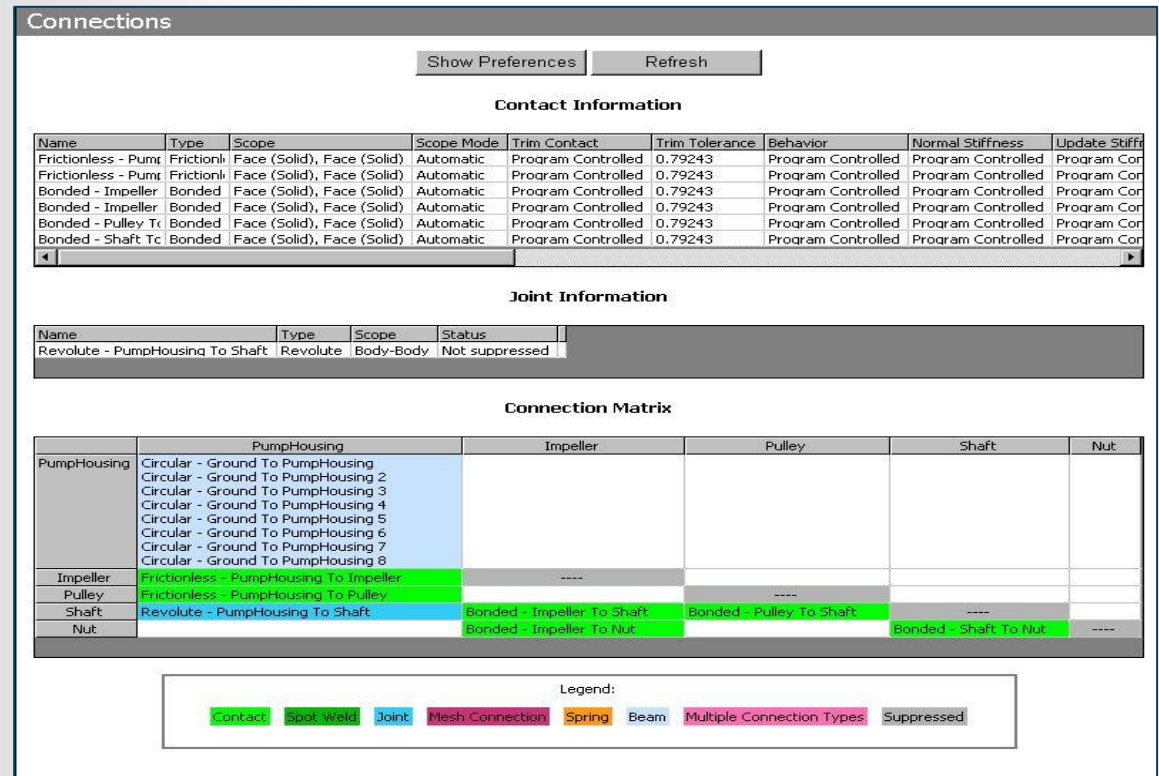

## **. . . Connections Worksheet**

**Display in the connections worksheet is controlled via the preferences settings seen below. These preferences are shown upon first activating the worksheet but can be accessed any time using the Show/Hide Preferences button.**

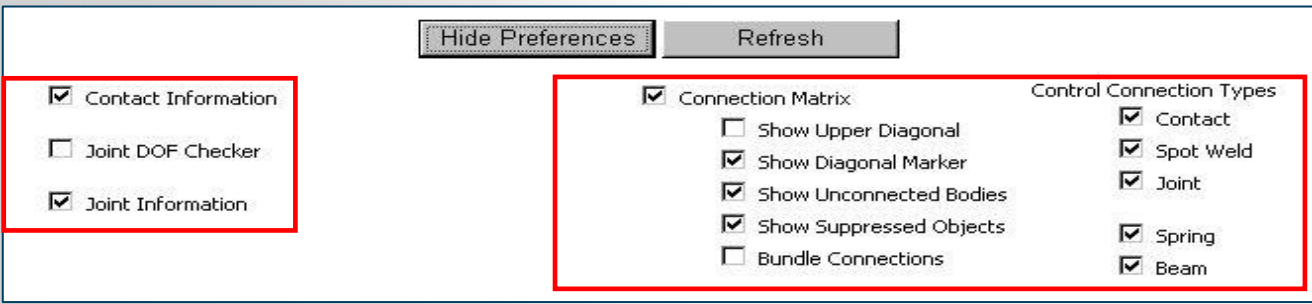

**The left hand column is used to indicate whether contact and/or joint information should be displayed.**

**The right hand column controls the display of the connection matrix section of the worksheet. The connection matrix can be used to display how each body is connected and by which means (i.e. contact, joints, etc.).**

#### **. . . Connections Worksheet**

**The contact and joint "information" section provides a list view of these connections along with details about each. The joint DOF checker calculates how many free DOF there are in the model. Note however, this only relates to joints. If contact and other connections exist, they must be accounted for separately.**

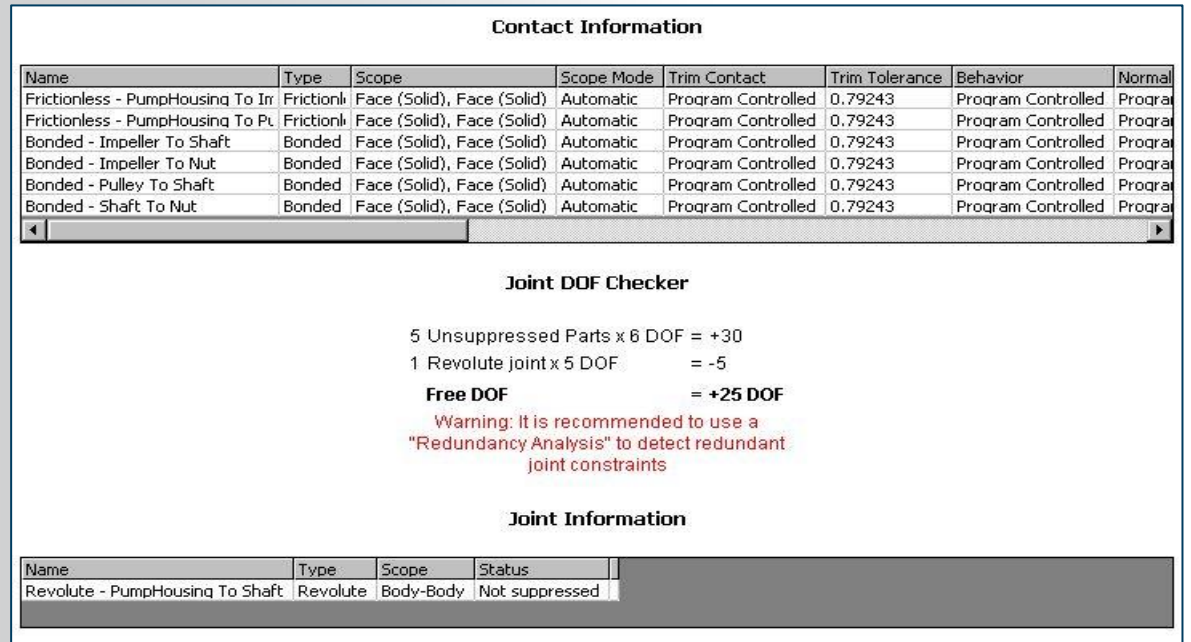

## **. . . Connections Worksheet**

**The Connection matrix lists parts along the top and left side with rows and columns displaying various connections for each (color coded).**

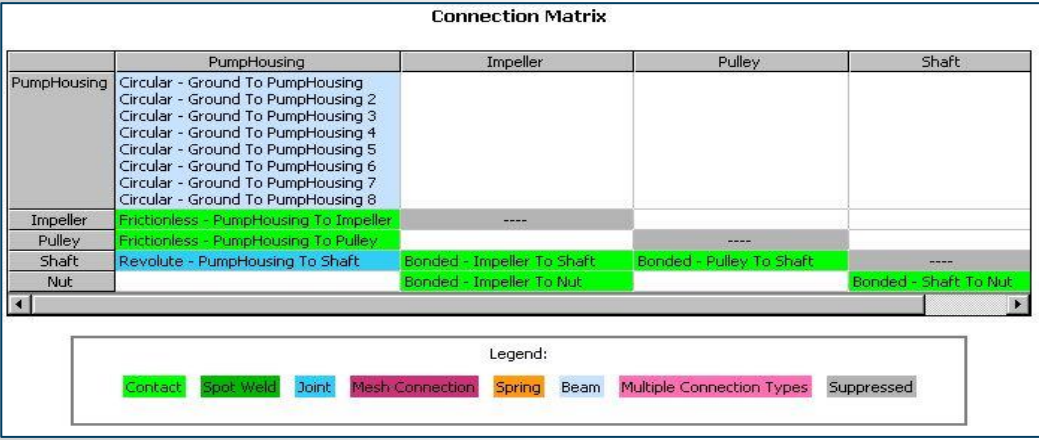

**The connection matrix can be particularly useful in finding over constraint situations. Where multiple connection types are detected, they are flagged in the matrix.**

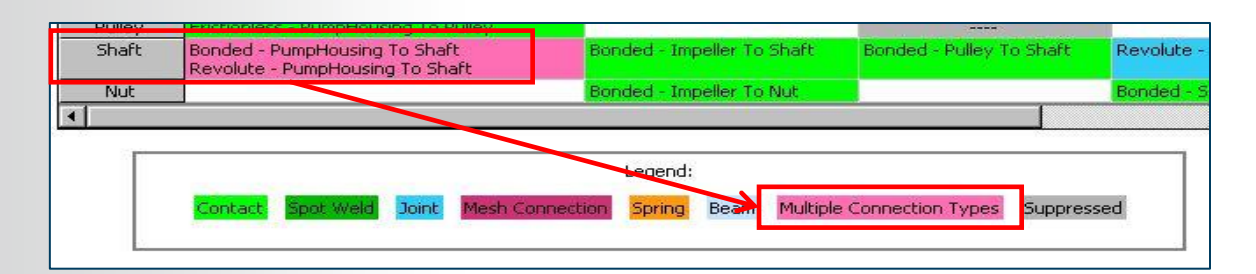

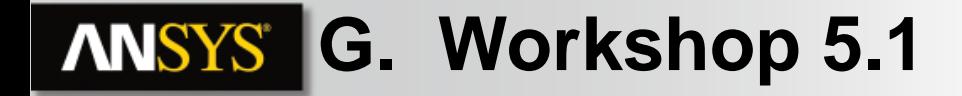

• **Workshop 5.1 – Contact Offset Control**

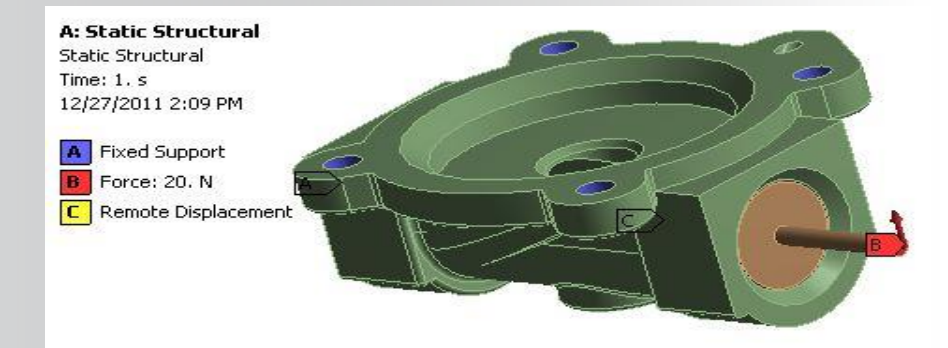

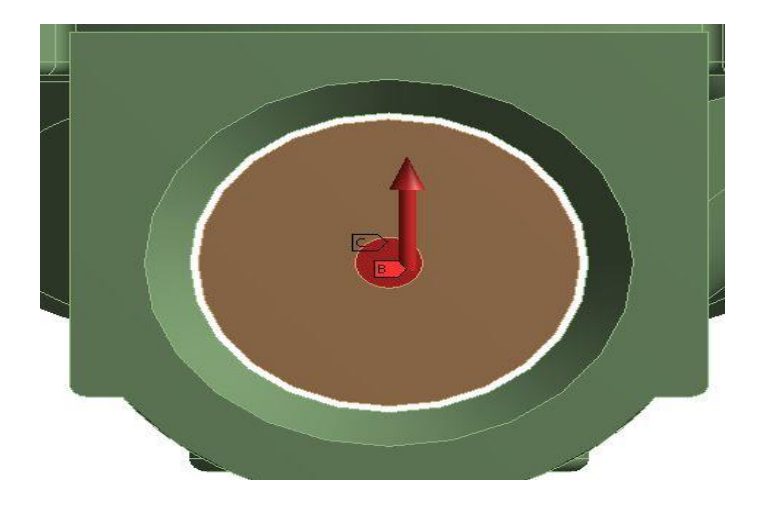

#### **H. Joint Definitions ANSYS®**

**The joint feature in Mechanical provides an alternative to contact when simulating the interaction between bodies or to ground (fixed) locations:**

**There are 9 joint types available in Mechanical which can be either body to body or body to ground.** 

**The reference and mobile regions are color coded.**

**The legend displays the joints degrees of freedom with respect to its reference coordinate system. Colored DOF are free, gray indicates a fixed DOF.**

**Note, this material is meant to be an introduction to the joint feature. The rigid dynamic training course contains in depth coverage.**

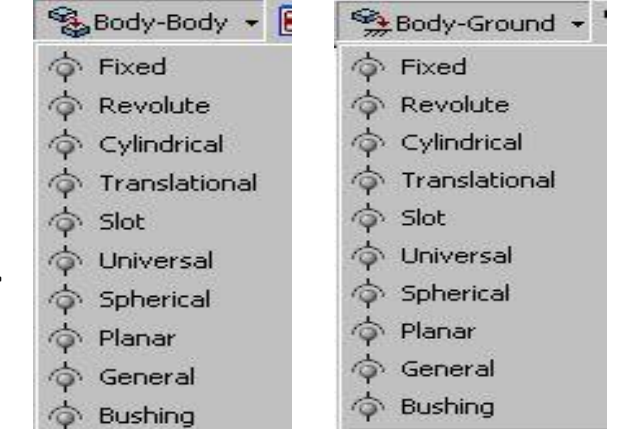

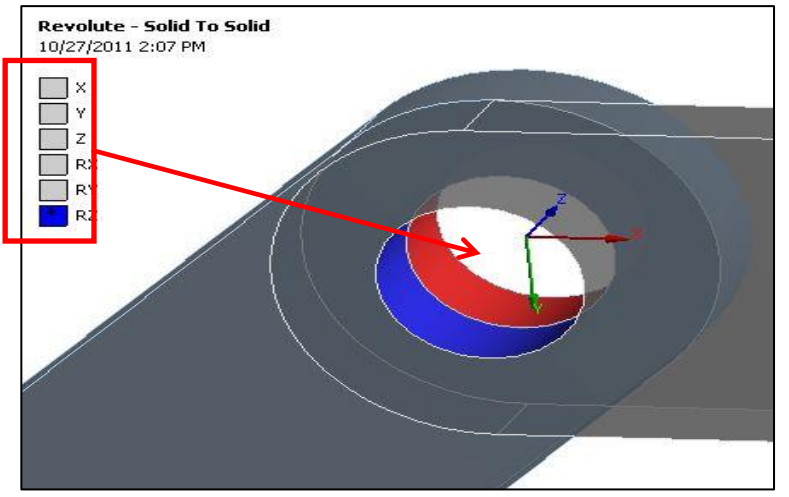

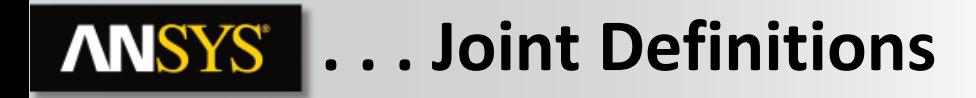

**Revolute Example:**

- **The legend shows the "RZ" or rotation about Z is free.**
- **Degrees of freedom shown in grey are constrained.**
- **The "Reference Coordinate System" is listed in the details and displayed graphically.**

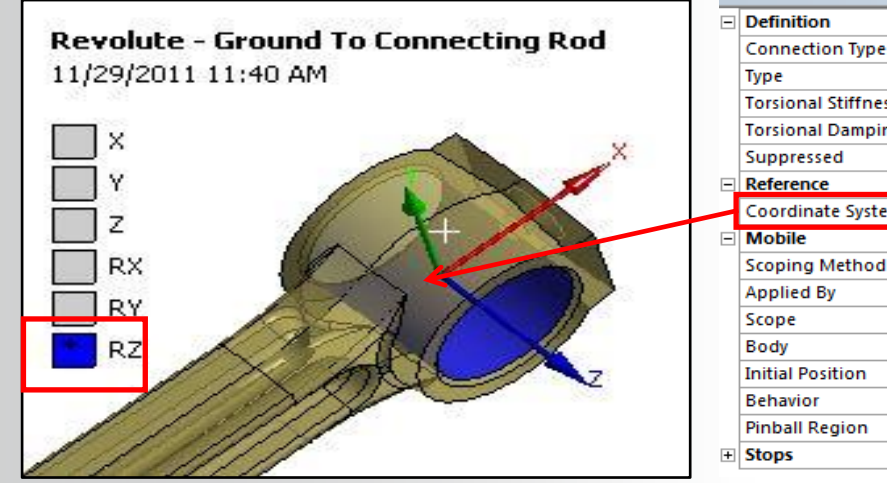

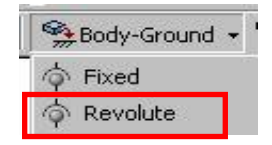

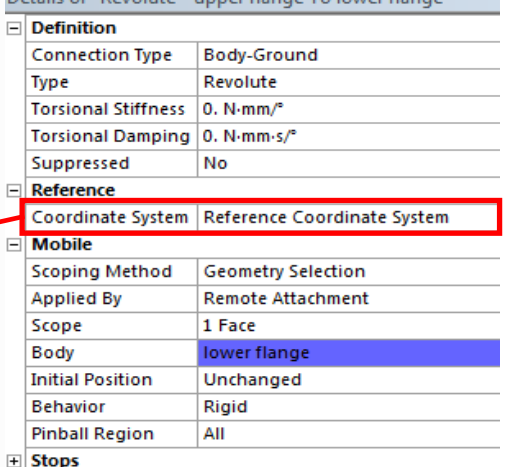

Details of "Povolute" upperflange To Journ flanged

# **I. Springs and Beams**

**Springs and beams can be defined as body to body or body to ground like joints:**

- **Springs and beams are found in the Body-Ground and Body-Body menus.**
- **Ground locations refer to a coordinate system as the ground location.**
- **Note, springs and beams are a form of remote condition and have Behavior and Pinball Region controls (these topics will be covered in chapter 7).**

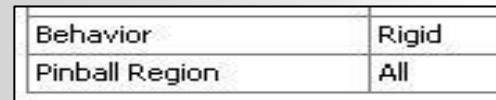

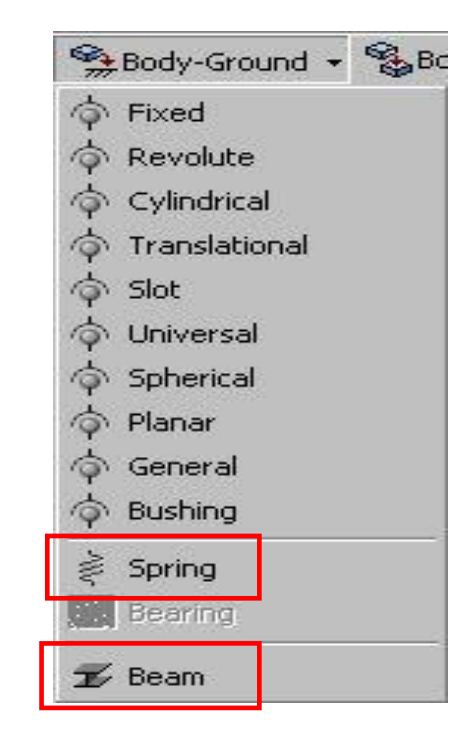

#### **. . . Springs and Beams**

#### **Springs:**

- **Springs are assumed to be in their free state (unloaded) by default.**
- **Spring behavior is both tensile and compressive.**
- **Damping may be added to the spring's definition.**
- **Grounded springs refer to a local coordinate system as the ground location.**
- **A preload may be added using either a free length or load value.**

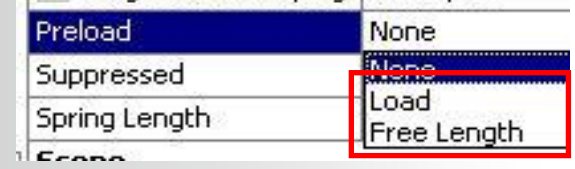

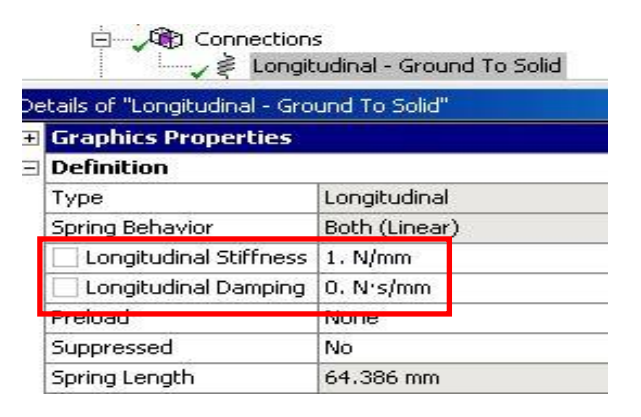

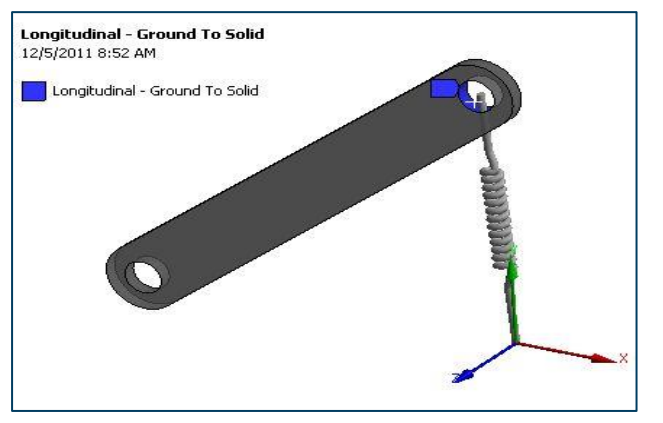

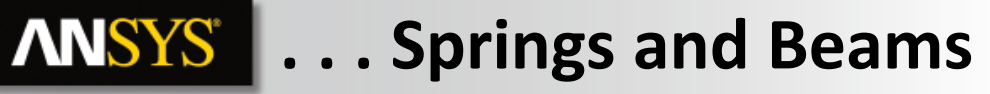

**Beams:**

- **Beams are assumed to have a circular cross section. The radius is set in the beam details.**
- **A beam's material is set in the details (Engineering Data materials).**
- **Grounded beams refer to a local coordinate system as the ground location.**

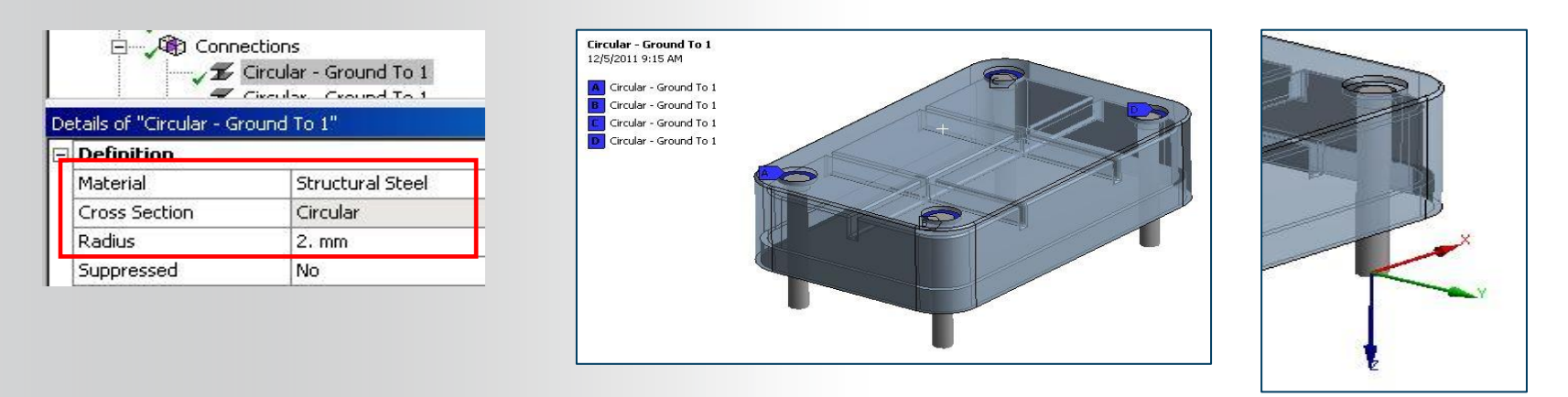

**Although not limited to this purpose, beams are often useful in simulating fasteners.**

## **J. Workshop 5.2**

• **Workshop 5.2, Using Joints**

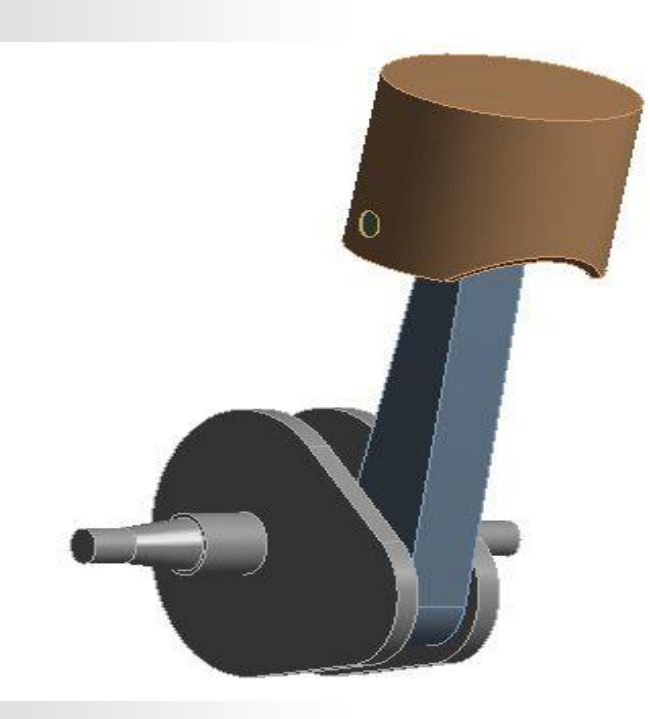

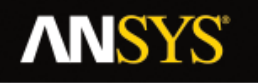

#### **K. APPENDIX**

- **Joint Configuration**
- **Joint Stops and Locks**

## **ANSYS** Joint Configuration

**Configuring a joint allows its initial state (configuration) to be changed:**

- **Begin by highlighting the joint to be configured in the tree.**
- **Now click the "Configure" icon in the context menu.**
- **When a joint is in configure mode its position can be changed by dragging the DOF handle shown below.**

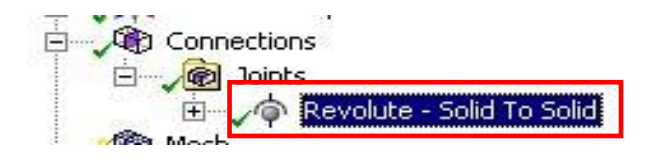

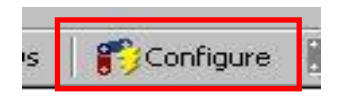

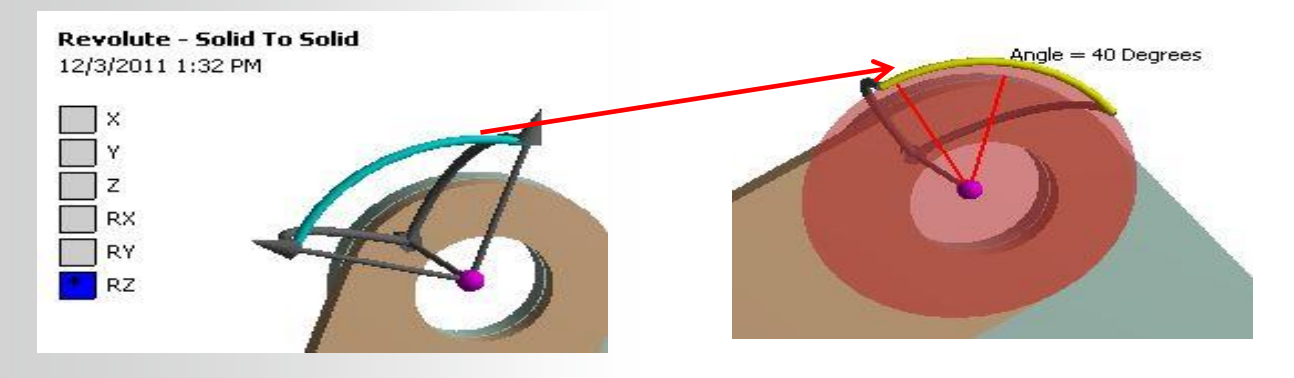

**Joint configuration may be used to merely "test" the effect of the joint's motion. Toggle off the configure tool and the joint will return to its original configuration.**

**A joint can be locked into a new position if desired:**

- **After setting a new configuration for the joint, choose "Set" from the context menu. The new configuration becomes the starting position when solved.**
- **The "Revert" icon can be used to cancel the operation.**

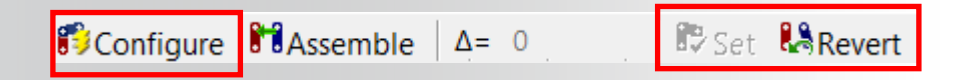

• **In addition to manually configuring a joint, a value can be entered into the field next to the configure icon.**

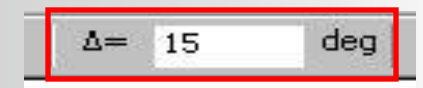

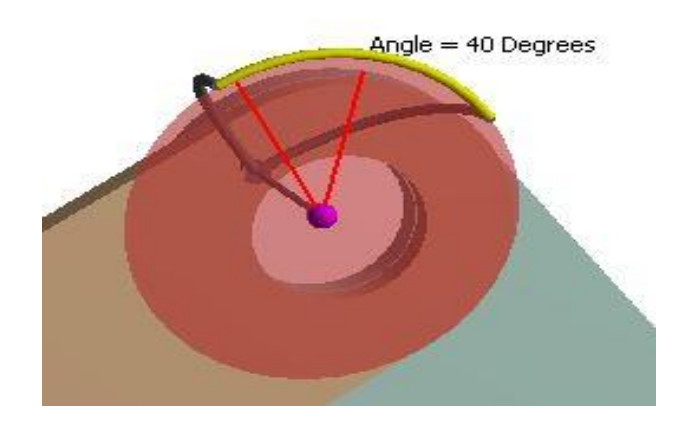

**Since a joint's motions are determined according to its coordinate system it will sometimes be necessary to reorient these systems to obtain the correct joint behavior.**

• **Click in the Coordinate System field in the joint's details to place it in edit mode. Notice the CS graphically expands while editing.**

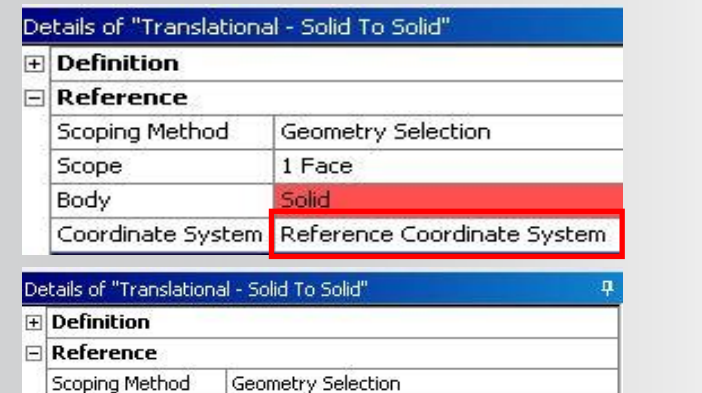

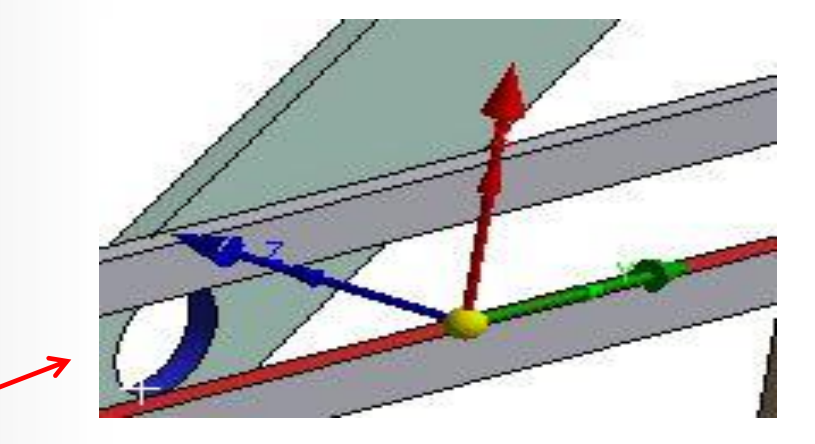

Coordinate Sv<mark>:</mark> tem

1 Face

Apply

Cancel

Scope

Body

**F** Mobile

**While in edit mode click on the CS axis to be modified:**

- **With that axis "active" you can click on another axis, edge, face, etc. to establish a new direction.**
	- **Note the negative axes show as well while editing directions.**
- **Complete the change by pressing the "Apply" button in the joint details.**

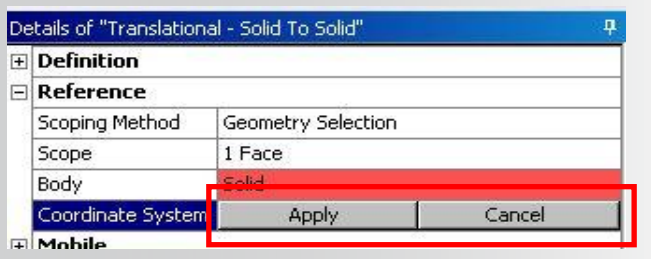

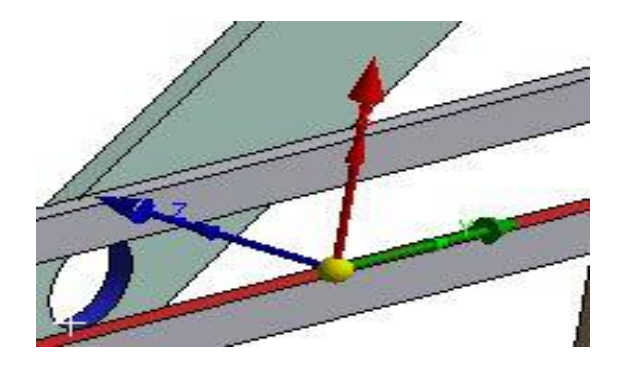

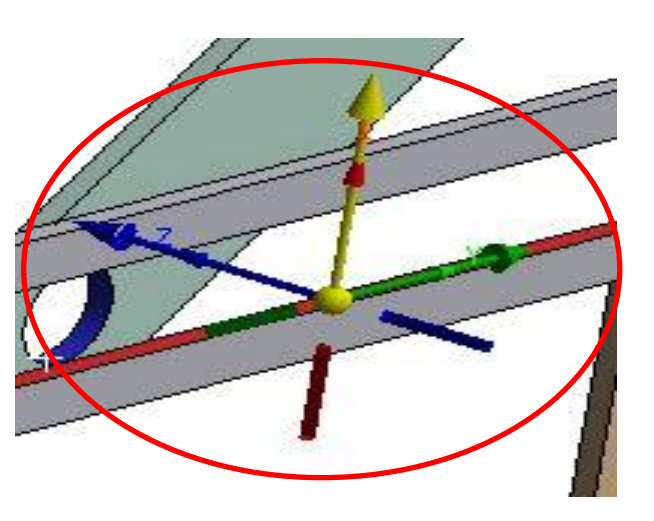

**In addition to manually reorienting a joint coordinate system the same transforms used in creating and modifying local coordinate systems are available.**

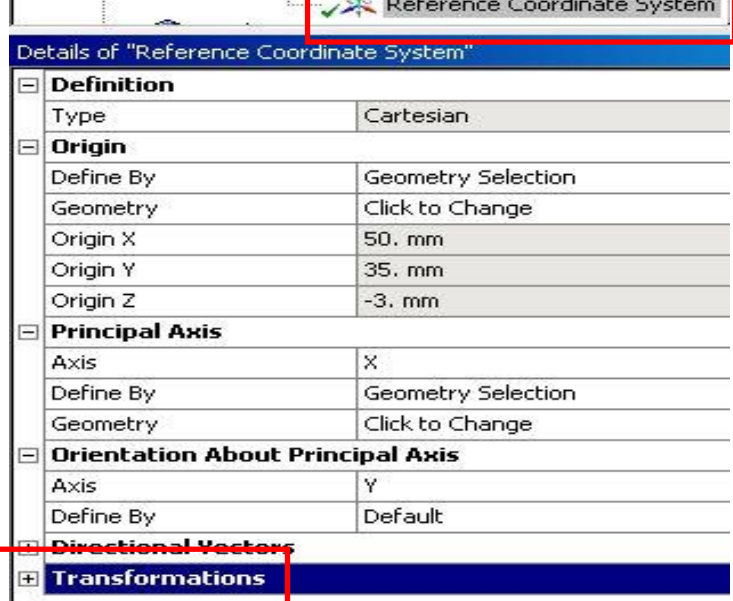

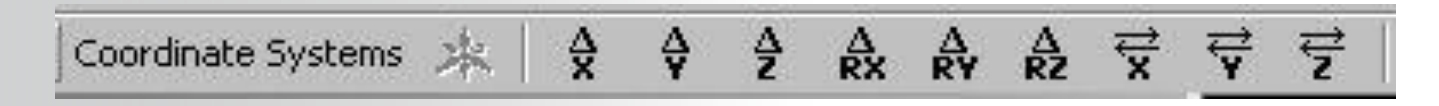

#### **ANSYS® Joint Stops and Locks**

**For the Revolute and Cylindrical joint types a torsional stiffness and/or damping can be defined in the joint's details.**

**Most joints can also employ stops and/or locks to limit the range of joint motion (see table below).**

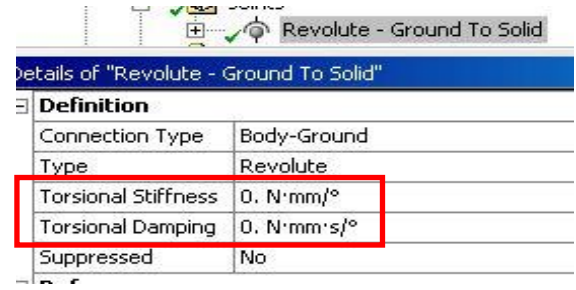

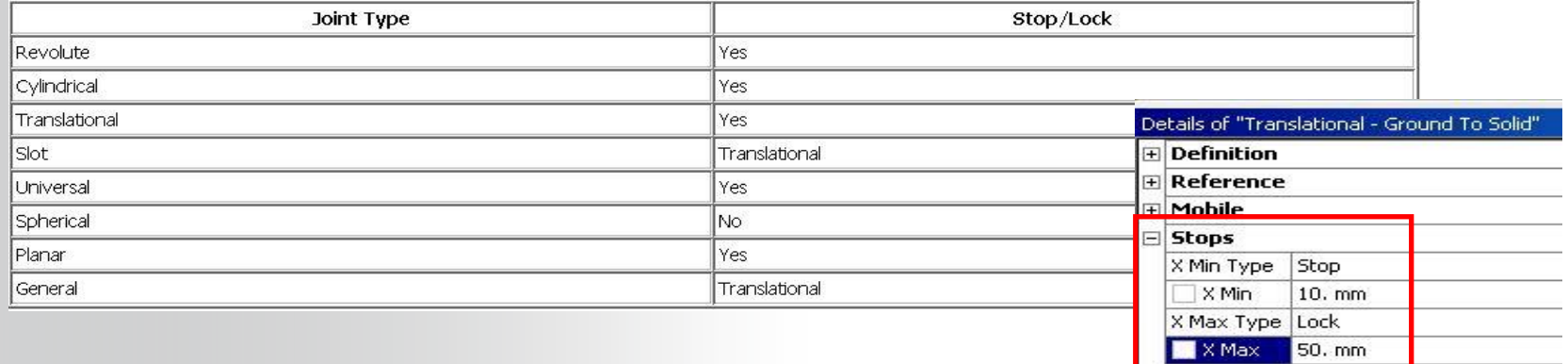